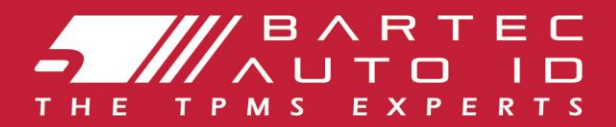

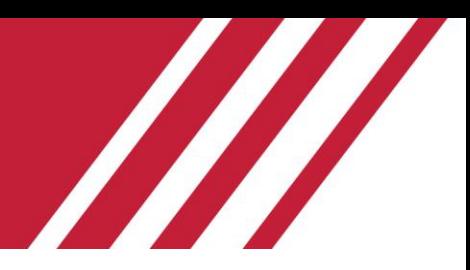

# **TECH600 Rengaspaineen valvontajärjestelmän työkalu**

# Käyttöopas

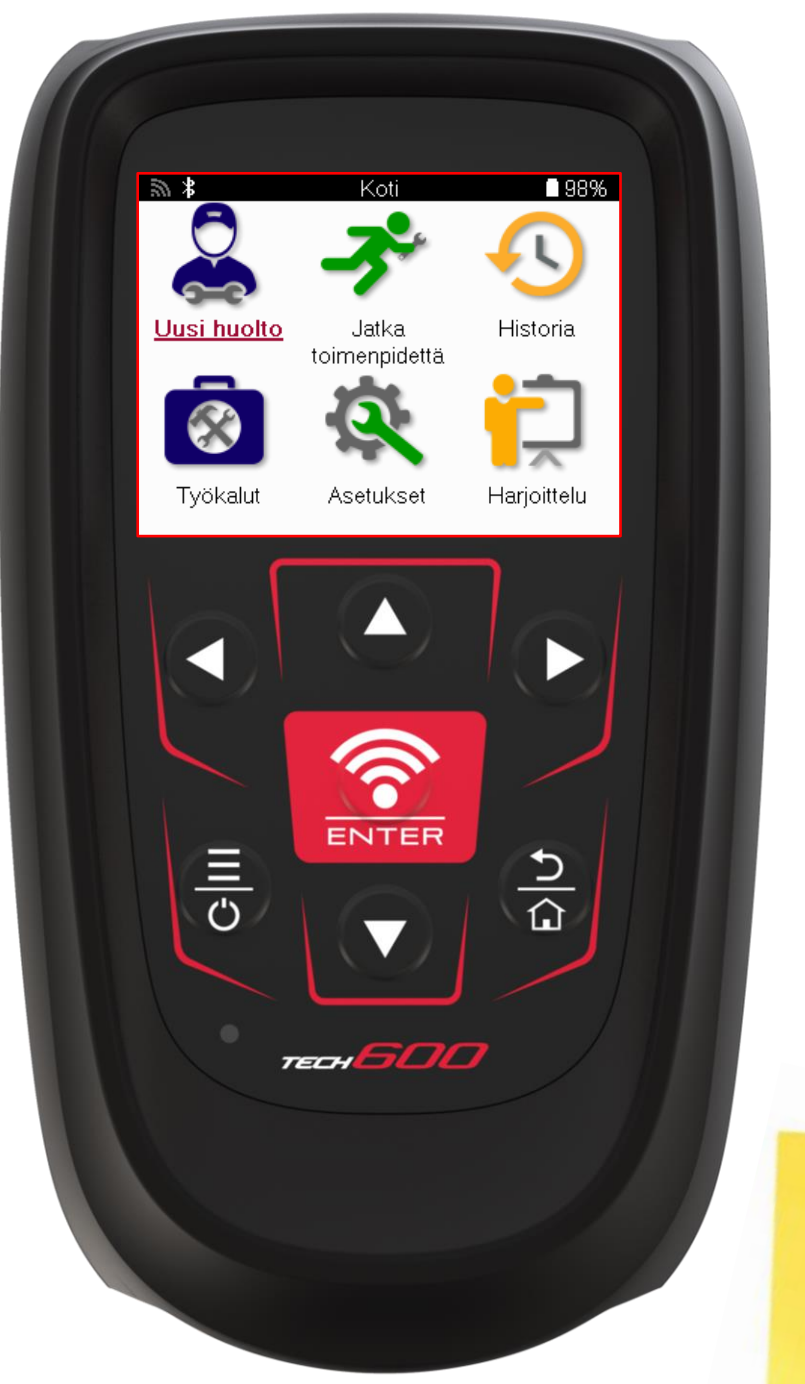

LATAA ILMAINEN TMPS-**TYÖPÖYTÄSI** 

Katso lisätietoja sivulta 30

**Bartec Auto ID Ltd. HELMIKUU** 2025 V4.1

# **ESIPUHE**

<span id="page-1-0"></span>Kiitos, että valitsit TECH600:n. Tämä käyttöopas auttaa sinua saamaan työkalusi käyttöön ja selittää, miten saat kaiken irti sen hienoista ominaisuuksista.

#### **VARMISTA, ETTÄ TYÖKALUSI ON LADATTU TÄYTEEN ENNEN ENSIMMÄISTÄ KÄYTTÖKERTAA JA ENNEN REKISTERÖINTIÄ.**

Jos tarvitset lisäapua, käy tukisivuilla verkkosivuillamme osoitteessa www.bartecautoid.com.

# **SISÄLLYSLUETTELO**

<span id="page-2-0"></span>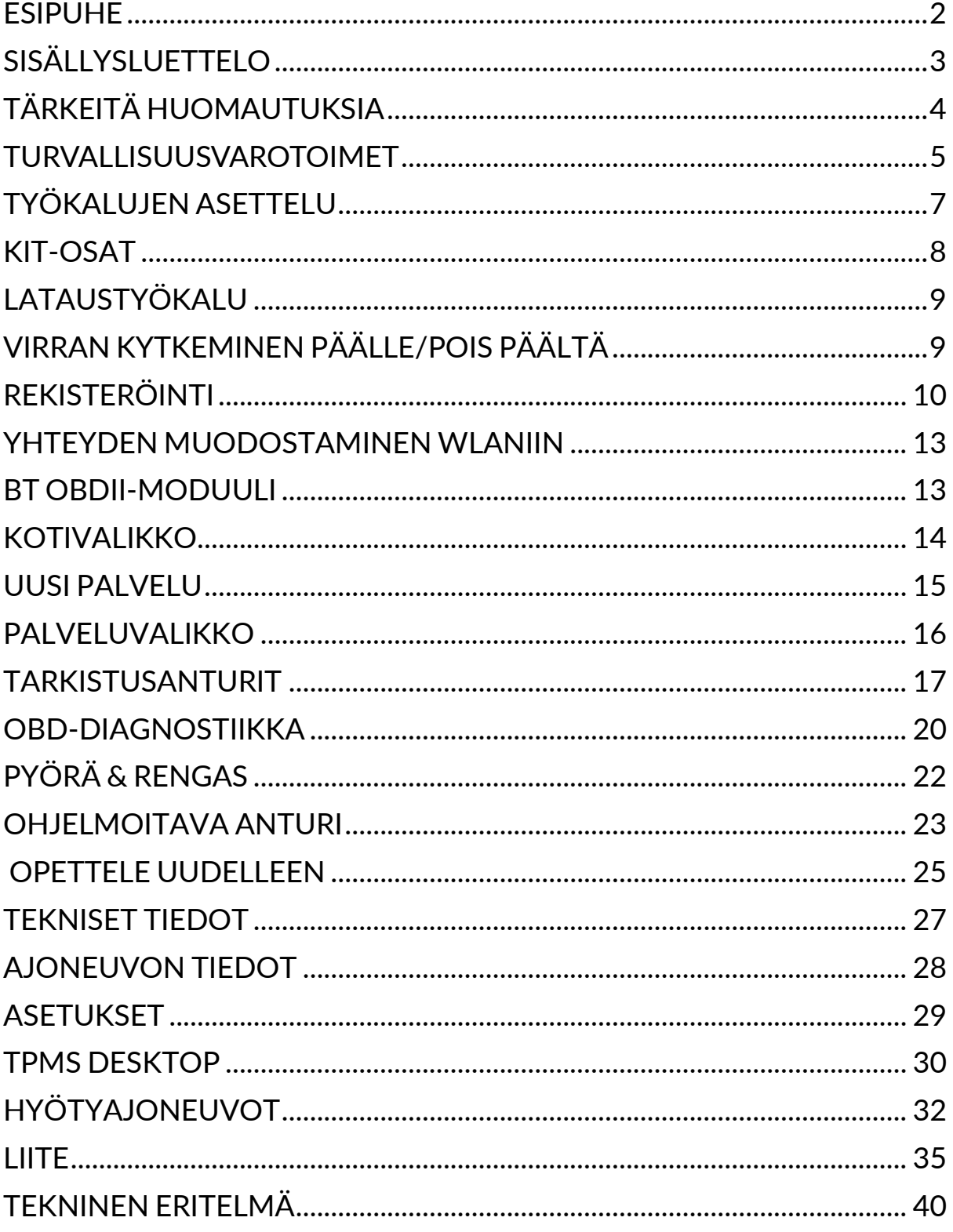

# **TÄRKEITÄ HUOMAUTUKSIA**

### <span id="page-3-0"></span>**TURVALLISUUDEN MÄÄRITELMÄT**

Kaikkia **vaara**-, **varoitus**-, **tärkeä**- ja **huomautusviestejä** on noudatettava turvallisuutesi vuoksi. Nämä turvallisuusviestit ovat seuraavassa muodossa.

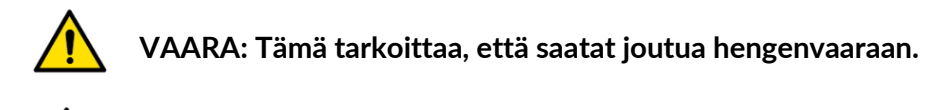

 **VAROITUS: Tämä tarkoittaa, että saatat ottaa r iskin mahdollisesta ruumiinvammasta.**

#### **VAROITUS: Tämä tarkoittaa, että vaarana on ajoneuvon tai työkalun vaurioituminen.**

Nämä turvallisuustiedotteet kattavat Bartecin tiedossa olevat tilanteet. Bartec ei voi tuntea, arvioida ja neuvoa sinua kaikissa mahdollisissa vaaratilanteissa. Sinun on varmistettava, että kaikki olosuhteet tai huoltotoimenpiteet eivät vaaranna turvallisuuttasi.

#### **TEKIJÄNOIKEUS**

Mitään tämän käyttöoppaan osaa ei saa jäljentää, tallentaa hakujärjestelmään tai siirtää missään muodossa tai millään tavalla, sähköisesti, mekaanisesti, valokopioimalla, tallentamalla tai muulla tavoin, ilman Bartecin etukäteen antamaa kirjallista lupaa.

#### **VASTUUVAPAUSLAUSEKE**

Kaikki tämän teknisen käyttöohjeen sisältämät tiedot, kuvat ja tekniset tiedot perustuvat julkaisuhetkellä saatavilla oleviin uusimpiin tietoihin. Oikeus tehdä muutoksia pidätetään milloin tahansa ilman velvollisuutta ilmoittaa tällaisista tarkistuksista tai muutoksista kenellekään henkilölle tai organisaatiolle. Bartec ei myöskään ole vastuussa tämän materiaalin toimittamiseen, suorituskykyyn tai käyttöön liittyvistä virheistä.

## **TURVALLISUUSVAROTOIMET**

<span id="page-4-0"></span>Lue huolellisesti käyttäjän käsikirjan asennus-, käyttö- ja huolto-ohjeet.

Älä anna epäpätevien henkilöiden käyttää tätä laitetta. Näin estetään henkilövahingot ja laitevauriot.

Työpaikan on oltava kuiva, riittävästi valaistu ja hyvin tuuletettu.

Älä unohda, että hiilimonoksidin (hajuton) hengittäminen voi olla erittäin vaarallista ja jopa hengenvaarallista.

### **KUN TYÖSKENTELET AJONEUVON PARISSA:**

- Käytä sopivaa vaatetusta ja toimi siten, että vältät työtapaturmat.
- Tarkista ennen käynnistämistä, että vaihteenvaihtaja on vapaa-asennossa (tai PARK (P) -asennossa, jos kyseessä on automaattivaihteisto), vedä käsijarru päälle ja tarkista, että pyörät ovat täysin lukittuneet.
- Älä tupakoi äläkä käytä avotulta, kun työskentelet ajoneuvon parissa.
- Käytä suojalaseja suojellaksesi silmiäsi lialta, pölyltä tai metallinsiruilta.

### **LAITTEIDEN HÄVITTÄMINEN**

- Älä hävitä tätä laitetta sekalaisen kiinteän jätteen mukana, vaan huolehdi siitä, että se kerätään erikseen.
- Elektroniikkalaitteiden uudelleenkäyttö tai asianmukainen kierrätys on tärkeää ympäristön ja ihmisten terveyden suojelemiseksi.
- Sähkö- ja elektroniikkalaiteromua varten on EU:n WEEE-direktiivin 2012/16/EU mukaisesti käytettävissä erityisiä jätepisteitä.
- Julkishallinnon viranomaiset ja sähkö- ja elektroniikkalaitteiden tuottajat osallistuvat sähkö- ja elektroniikkalaiteromun uudelleenkäytön ja hyödyntämisen helpottamiseen näiden keräystoimien ja asianmukaisten suunnittelujärjestelyjen avulla.
- Sähkö- ja elektroniikkalaiteromun luvaton hävittäminen on lain mukaan rangaistava teko, josta määrätään asianmukaiset seuraamukset.

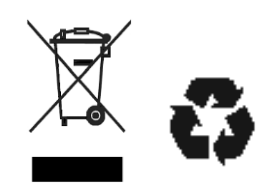

### **PARISTOJEN HÄVITTÄMINEN**

TECH600 sisältää ladattavan litiumpolymeeriakun, johon käyttäjä ei pääse käsiksi.

# • **VAROITUS**

- Tulipalo- tai räjähdysvaara, jos akku vaihdetaan väärän tyyppiseen.
- Paristot on kierrätettävä tai hävitettävä asianmukaisesti. Älä heitä paristoja pois osana normaalia jätehuoltoa.
- Älä heitä paristoja avotuleen.

### **TYÖKALUN OIKEA KÄYTTÖ**

- Älä altista työkalua liialliselle kosteudelle.
- Älä käytä työkalua lähellä lämmönlähteitä tai saastuttavia päästöjä (liedet, uunit jne.).
- Älä pudota työkalua.
- Älä anna työkalun joutua kosketuksiin veden tai muiden nesteiden kanssa.
- Älä avaa työkalua äläkä yritä suorittaa huolto- tai korjaustoimenpiteitä sisäisille osille.
- Pakkaus on suositeltavaa säilyttää ja käyttää sitä uudelleen, jos työkalu siirretään toiseen paikkaan.
- Älä kiinnitä metallisia tarroja työkalun takaosaan, koska se voi aiheuttaa lämmön muodostumista latauksen aikana ja mahdollisen tulipalon.

### **KUN KÄYTÄT TYÖKALUA, MUISTA:**

Älä altista työkalua magneettisille tai sähköisille häiriöille.

#### *VASTAANOTTO, HUOLTO JA TAKUU:*

*Tarkasta työkalu toimitettaessa. Takuu ei kata kuljetuksen aikana syntyneitä vaurioita. Bartec ei ota vastuuta aineellisista tai ruumiillisista vahingoista, jotka johtuvat tuotteen epäasianmukaisesta käytöstä, huollon laiminlyönnistä tai vääristä varastointiolosuhteista.*

*Bartec tarjoaa koulutusta asiakkaille, jotka haluavat hankkia tuotteidensa oikeaan käyttöön tarvittavat tiedot.*

*Vain Bartecin valtuuttama henkilökunta saa tehdä mahdollisesti tarvittavia korjauksia. Tällä työkalulla on 12 kuukauden takuu valmistusvirheitä vastaan laskutuspäivästä alkaen (osat ja työ) vain, jos tuotetta on käytetty oikein. Sarjanumeron on pysyttävä luettavissa, ja ostotodistus on säilytettävä pyydettäessä esitettäväksi.*

#### **Bartec Auto ID Ltd**

**Unit 9 Redbrook Business Park Wilthorpe Road Barnsley S75 1JN +44 (0) 1226 770581**

# **TYÖKALUJEN ASETTELU**

<span id="page-6-0"></span>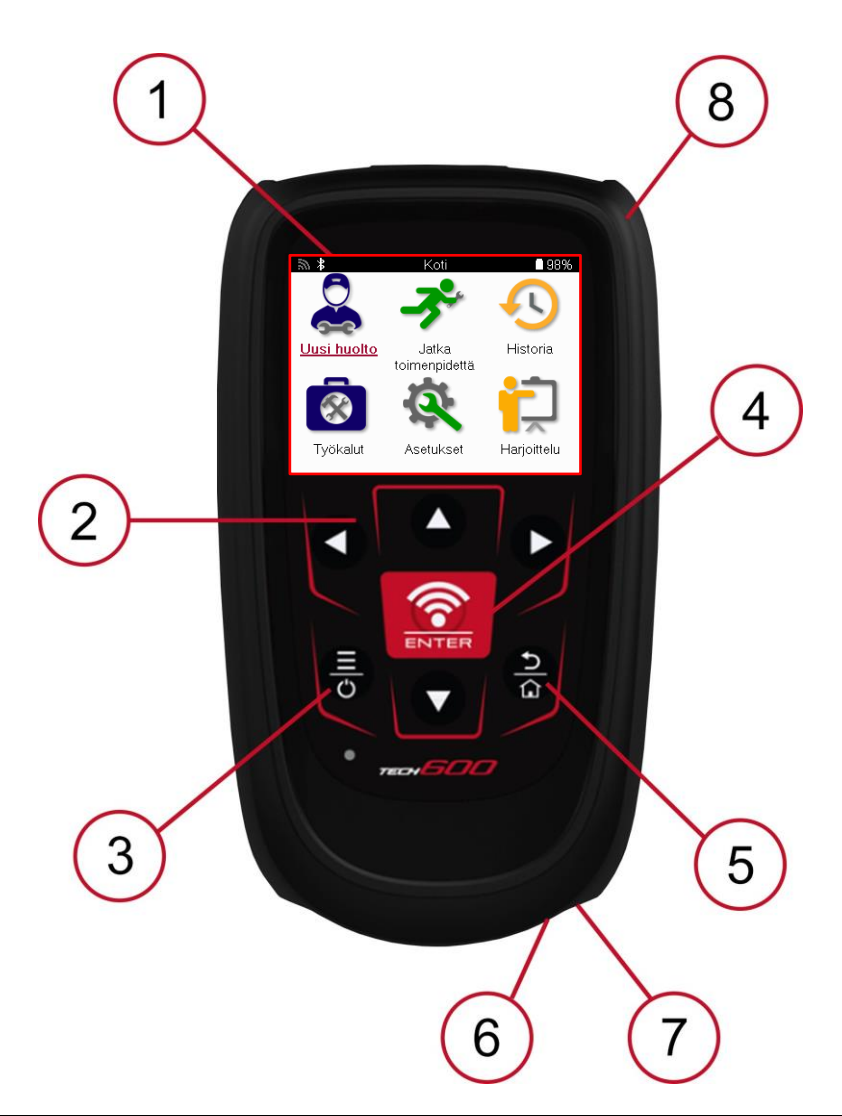

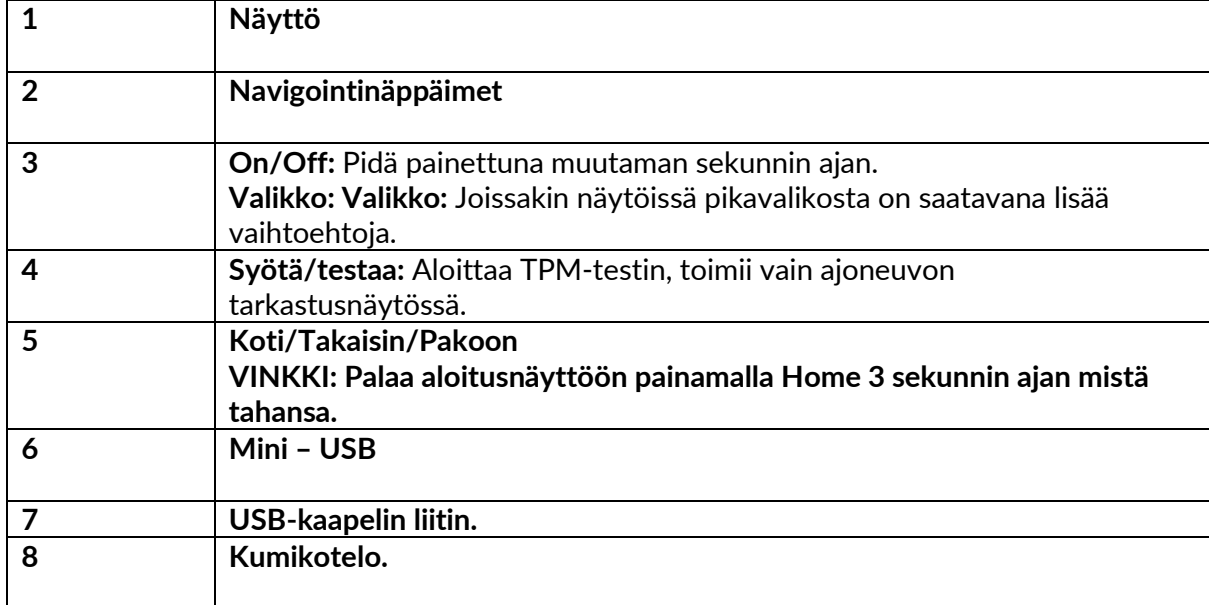

# **KIT-OSAT**

<span id="page-7-0"></span>Työkalulaatikossa oleva **TECH600**-pakkaus sisältää:

- TECH600 TPMS-aktivointityökalu
- Bluetooth (BT) OBDII-moduuli
- Qi-latausteline
- USB-kaapeli
- Työkalukotelo

#### **SARJAN OSIEN JA OMINAISUUKSIEN TUNNISTAMINEN**

TECH600-työkalu on akkukäyttöinen ja tuottaa matalataajuisen magneettikentän aktivoidakseen rengasanturit. Se vastaanottaa rengasantureiden UHF-radiosignaaleja tyypillisesti 433 MHz:n taajuudella.

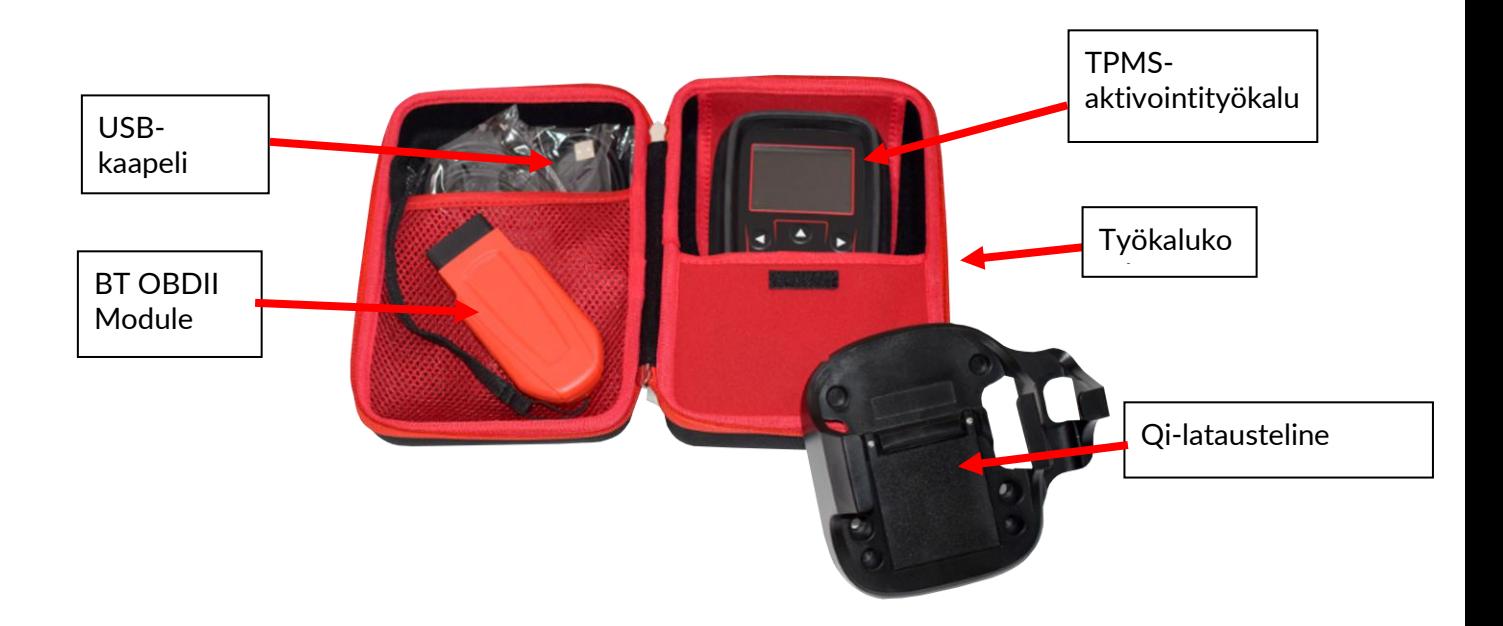

# **LATAUSTYÖKALU**

<span id="page-8-0"></span>TECH600 toimitetaan ladatulla akulla. On suositeltavaa, että työkalua ladataan yli 2 tuntia ennen ensimmäistä käyttöä. Optimaalisen suorituskyvyn saavuttamiseksi pidä akku aina riittävästi ladattuna.

TECH600 ilmoittaa, kun akun virta on vähissä, ja akkukuvake vaihtaa väriä valkoisesta punaiseksi. Kun akussa ei ole enää riittävästi virtaa jäljellä, TECH600 tallentaa kaikki TPMtiedot ja sammuttaa sitten itsensä.

Käytä tämän työkalun lataamiseen vain TECH600-työkalusarjan mukana toimitettua virtalähdettä tai USB-kaapelia. Hyväksymättömien virtalähteiden käyttö voi vahingoittaa sitä ja mitätöi työkalun takuun.

### <span id="page-8-1"></span>**VIRRAN KYTKEMINEN PÄÄLLE/POIS PÄÄLTÄ**

Pidä virtapainiketta painettuna kahden sekunnin ajan työkalun käynnistämiseksi. Sammuta työkalu painamalla virtapainiketta ja pitämällä sitä painettuna kolmen sekunnin ajan. Automaattinen virrankatkaisu tapahtuu 10 minuutin käyttämättömyyden jälkeen. Tätä voidaan muuttaa Asetukset-valikossa.

Laite käynnistyy automaattisesti, kun laturi tai USB-portti on käytössä - automaattinen virrankatkaisu ei ole toiminnassa. Työkalua ei voi käyttää, kun se on kytketty verkkovirtaan.

# **REKISTERÖINTI**

<span id="page-9-0"></span>Rekisteröinti mahdollistaa ohjelmistopäivitysten ilmoittamisen ja lataamisen työkaluun. Kun työkaluun kytketään virta ensimmäisen kerran, se näyttää seuraavan näytön:

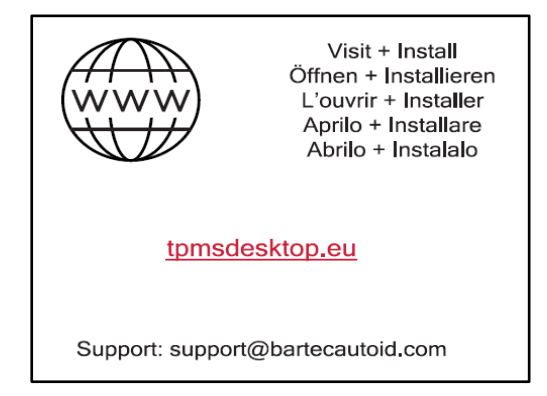

Voit rekisteröidä työkalun siirtymällä Bartec TPMS Desktop -verkkosivustolle osoitteessa tpmsdesktop.eu tietokoneella.

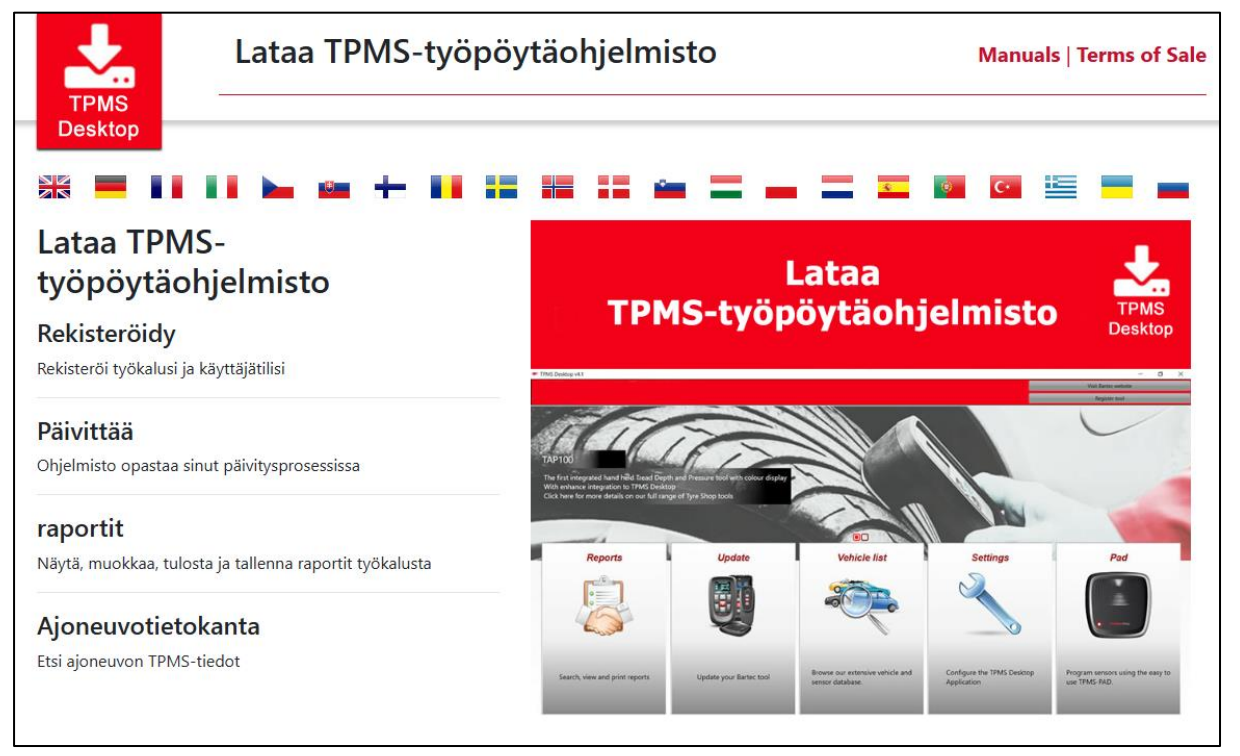

Lataa TPMS Desktop -ohjelmisto ja asenna se sitten käyttämällä setup.exe-tiedostoa. Kun TPMS Desktop on ladattu ensimmäisen kerran, seuraava näyttö tulee näkyviin:

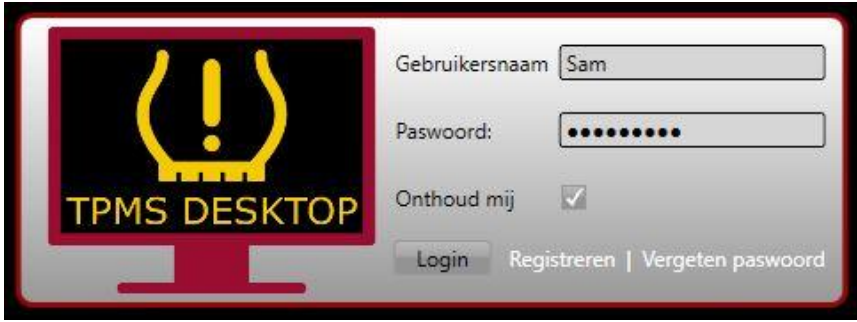

#### Valitse 'Rekisteröidy' luodaksesi uuden tilin. Näyttöön tulee seuraava ruutu:

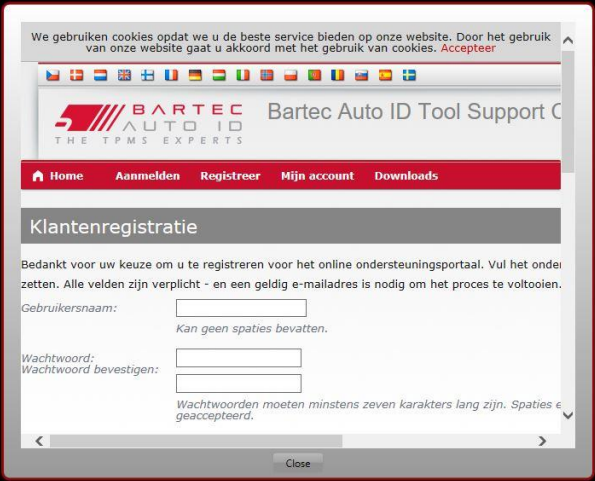

On tärkeää, että kaikki kentät täytetään kokonaan ja tarkasti. Nämä tiedot auttavat Bartecia pitämään yhteyttä päivitysten ja muiden tärkeiden TPMS-tietojen osalta. Valitse käyttäjätunnus (ilman välilyöntiä) ja salasana.

#### Jos tiedot hyväksytään, näyttöön tulee tämä viesti:

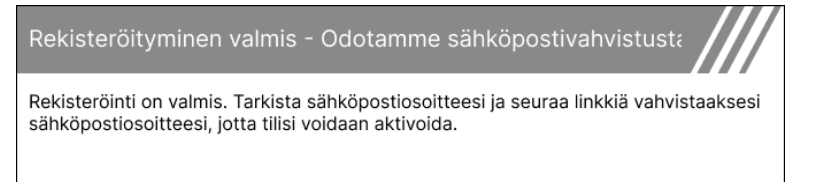

#### Seuraavan sähköpostiviestin pitäisi saapua muutaman minuutin kuluessa:

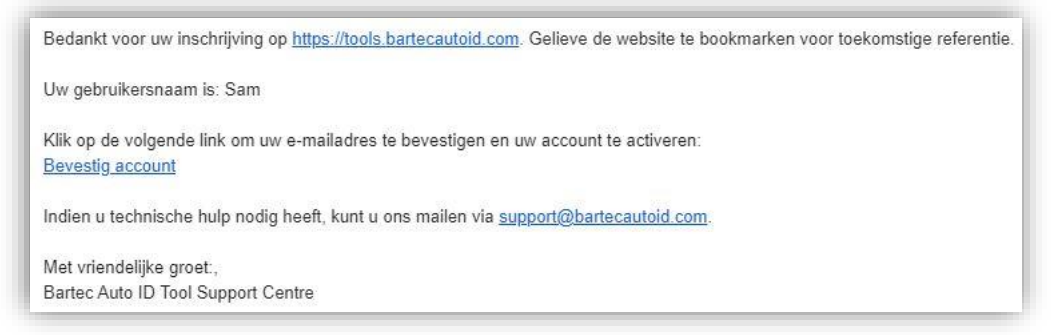

Kun napsautat "Vahvista tili", siirryt verkkosivustolle ja seuraavalla sivulla ilmoitetaan, että rekisteröinti onnistui. Palaa TPMS-työpöydälle kirjautumaan.

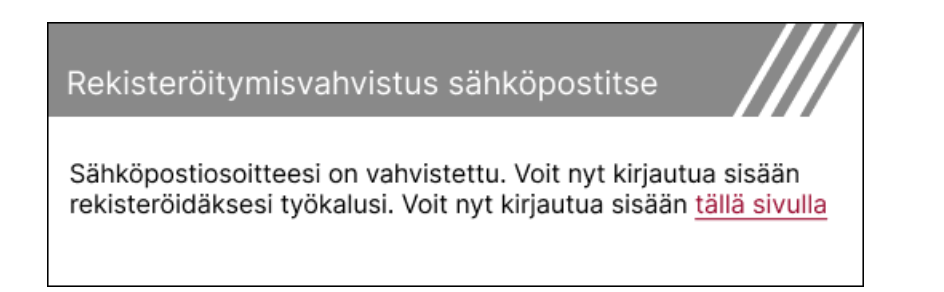

#### Kirjautumisen jälkeen TPMS Desktopin päänäyttö tulee näkyviin.

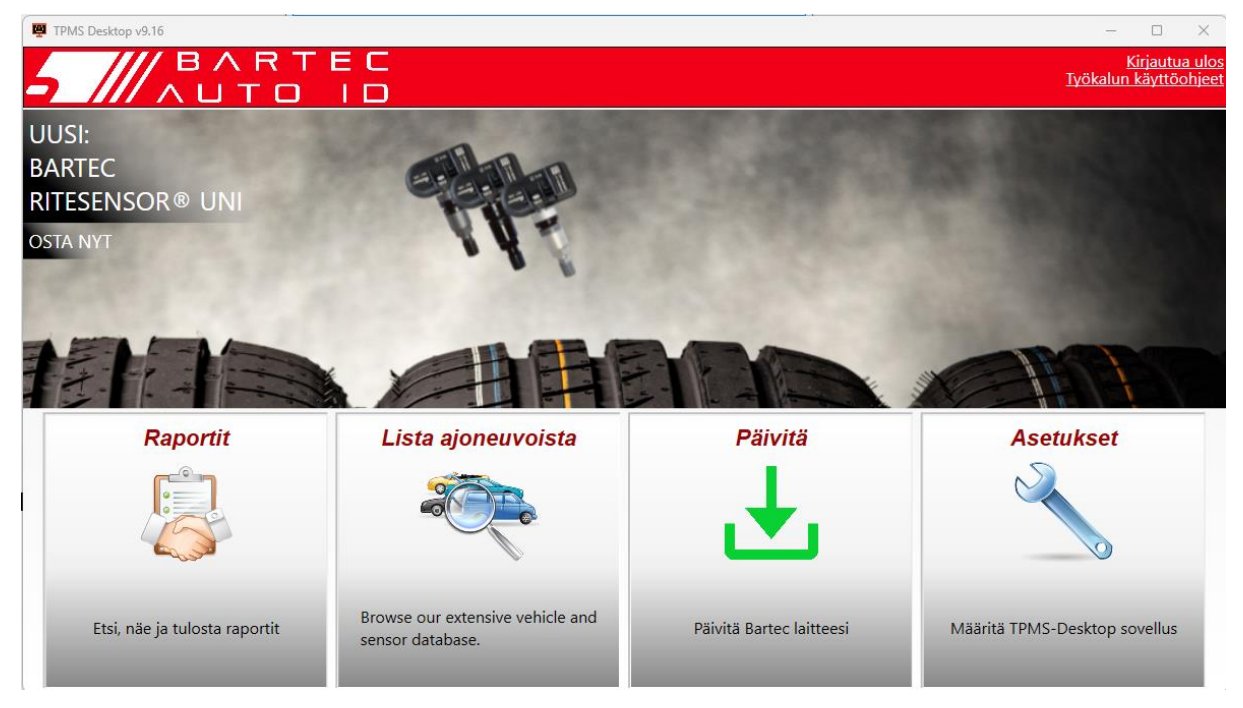

Liitä TECH600 tietokoneeseen mukana toimitetulla USB-kaapelilla. TPMS Desktop rekisteröi työkalun automaattisesti ja näyttää viestin: "Työkalu onnistuneesti rekisteröity".

TPMS Desktop tarkistaa tämän jälkeen, onko työkaluun mahdollista soveltaa päivityksiä. Vaihtoehtoisesti voit tarkastella kaikkia rekisteröityjä työkaluja ja niiden päivitystilaa valitsemalla "Päivitä".

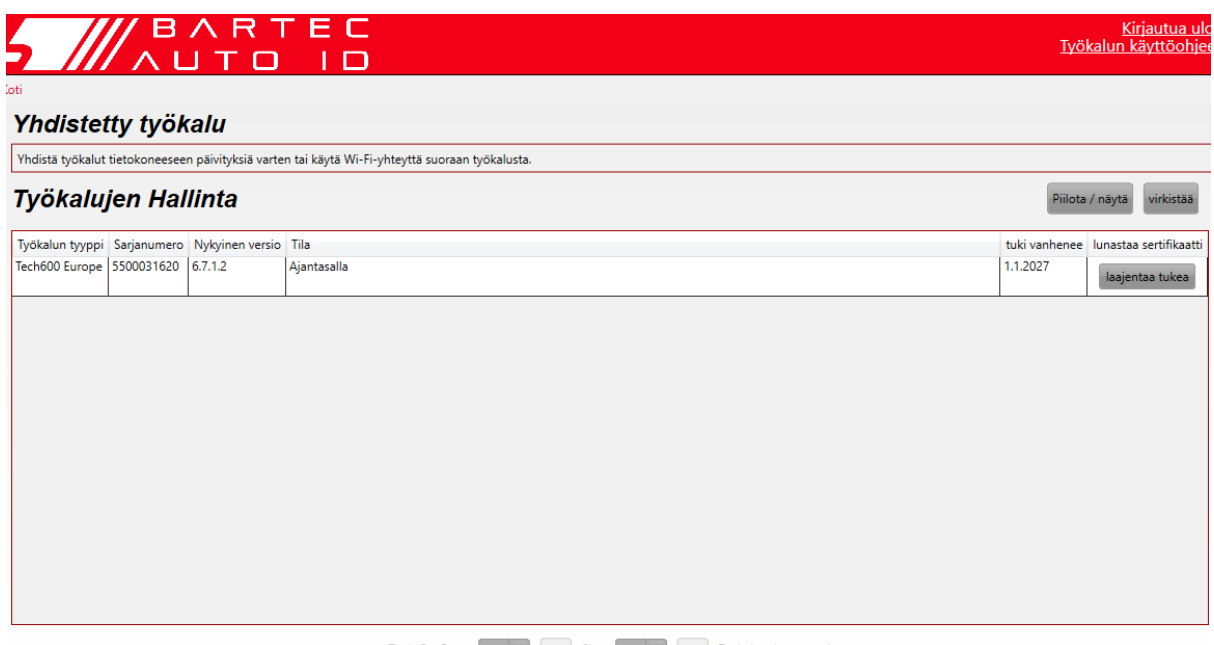

Pidä USB-kaapeli kytkettynä Tech600:n päivityksen aikana.

#### **YHTEYDEN KATKAISEMINEN TIETOKONEESEEN**

Ennen kuin irrotat työkalun tietokoneesta, varmista, että olet ensin poistanut laitteiston turvallisesti etsimällä "Poista laitteisto turvallisesti" -kuvakkeen tietokoneen näytön oikeasta alakulmasta. Tämä estää työkalun tietojen vahingoittumisen.

# <span id="page-12-0"></span>**YHTEYDEN MUODOSTAMINEN WLANIIN**

Valitse asetusvalikosta Yhteydet ja sen jälkeen Wi-Fi: Liity verkkoon. Valitse oikea verkko ja anna salasana.

Wi-Fi-yhteyden muodostaminen on tärkeää automaattisten ohjelmistopäivitysten saamiseksi. Tämä on suositeltavin päivitysmenetelmä, jolla varmistetaan, että työkalulla on aina tuki uusimmille ajoneuvoille.

Työkalun päivittäminen voidaan tehdä myös manuaalisesti, kun se on yhdistetty Wi-Fiyhteyteen. Voit tehdä tämän valitsemalla asetusvalikosta "Päivitä työkalu" ja painamalla Enter-näppäintä.

<span id="page-12-1"></span>Valitsemalla Wi-Fi-verkon uudelleen näytetään tiedot verkosta, johon työkalu on liitetty, ja voit poistaa kyseisen verkon painamalla "Unohda", jolloin yhteys toiseen verkkoon voidaan muodostaa.

### **BT OBDII-MODUULI**

BT OBDII -moduuli on langaton viestintäliitäntä, jonka avulla työkalu voi kommunikoida ajoneuvon kanssa lukeakseen diagnostiikkatietoja, jotka auttavat TPMS-vikojen korjaamisessa ja myös suorittamaan tarvittavat TPMS-ilmoitukset, kun anturi on vaihdettu.

### **LIITTÄMINEN OBDII-MODUULIIN**

Liitä BT OBDII -moduuli ajoneuvon OBD-porttiin. Valitse Asetukset-valikosta Yhteydet ja sen jälkeen BT OBDII -moduuli: Lisää laite. Tämän jälkeen työkalu etsii BT OBDII -moduulin sisäänrakennetun Bluetoothin avulla.

### **OBDII-MODUULIN PÄIVITTÄMINEN**

Työkalun päivityksen yhteydessä voi olla tarpeen päivittää myös BT OBDII -moduuli. Jos Bluetooth OBDII -moduulin päivitys on tarpeen, seuraava näyttö tulee näkyviin:

OBDII-moduulipäivitys saatavilla. Kytke OBDII-moduuli OBDII-porttiin ja kytke sytytysvirta päälle.

OBD\_0000000326

Yhdistä ja päivitä OBDIImoduuli painamalla Enternäppäintä. Voit ohittaa päivityksen painamalla Takaisin.

Kytke OBDII-moduuli ajoneuvoon ja kytke sytytysvirta päälle. Älä käynnistä moottoria. Paina 'Enter'-painiketta kytkeäksesi työkalun BT OBDII -moduuliin ja jatka päivitystä ja noudata näytön ohjeita.

Päivityksen aikana älä irrota BT OBDII -moduulia ajoneuvosta, sammuta TECH600-laitetta tai muuten keskeytä päivityksen asennusta, ennen kuin sinua kehotetaan tekemään niin.

Irrota OBDII-moduuli ajoneuvosta, kun sinua on ohjeistettu. TECH600 näyttää "asennus valmis" -näytön. BT OBDII -moduuli on nyt päivitetty.

# **KOTIVALIKKO**

<span id="page-13-0"></span>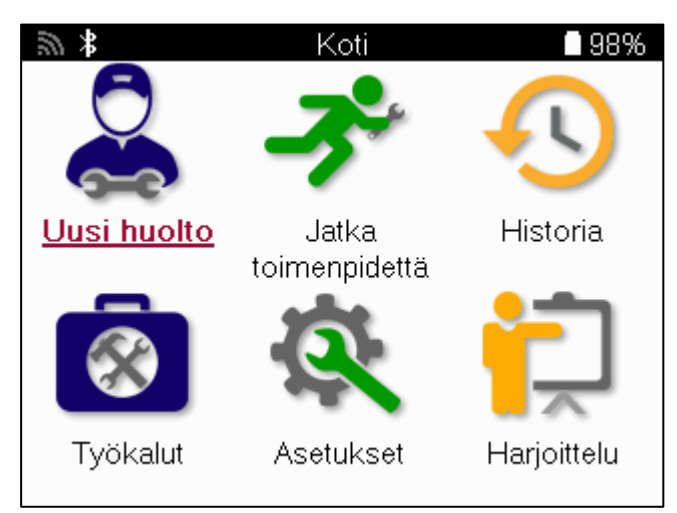

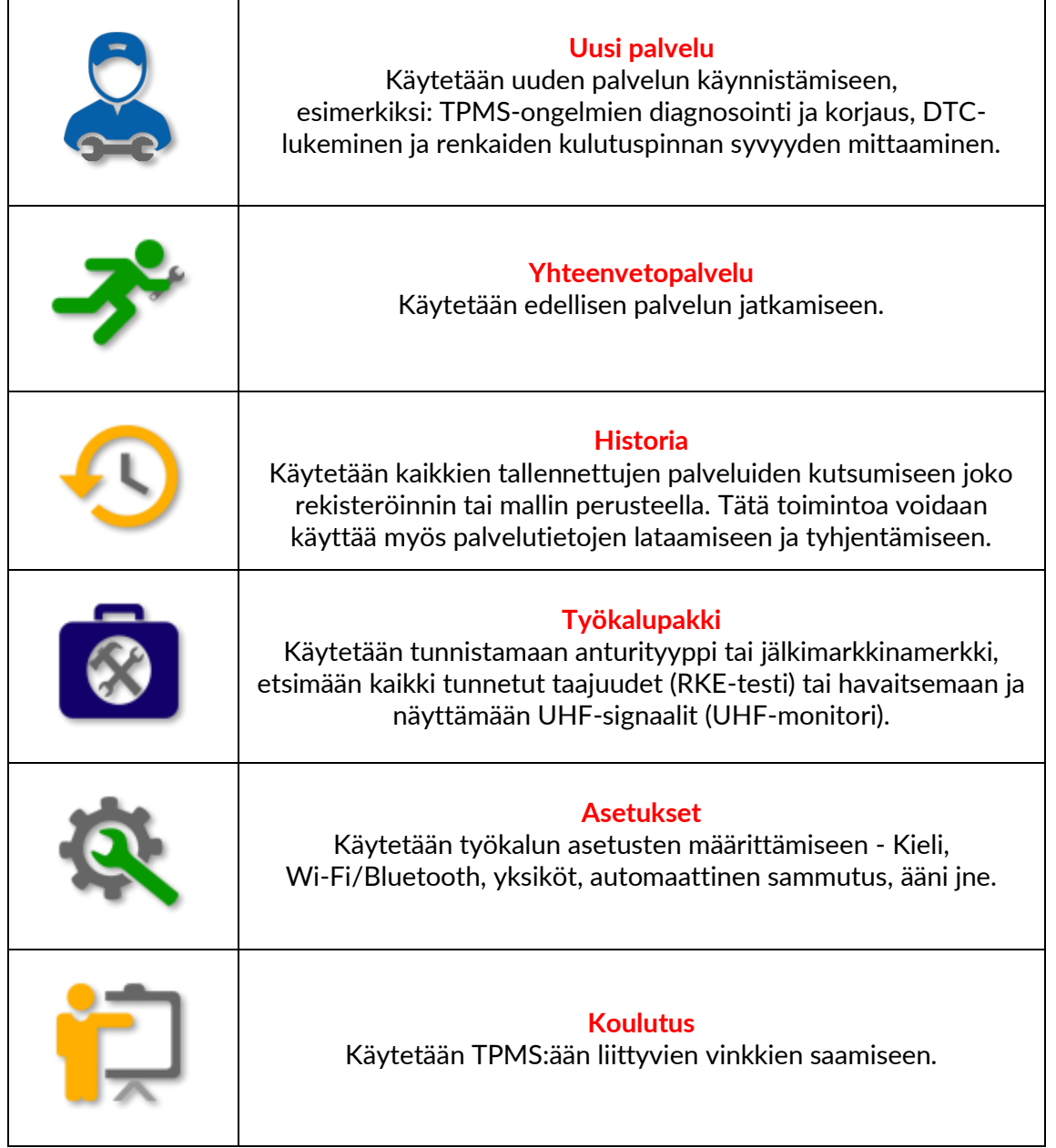

### **UUSI PALVELU**

<span id="page-14-0"></span>Kun aloitat uuden huollon, valitse ensin TPMS-huoltoa tarvitseva ajoneuvo. Selaa valikoita valitsemalla oikea valmistaja, malli ja vuosimalli, jotta näet kaikki käytettävissä olevat huoltotoiminnot.

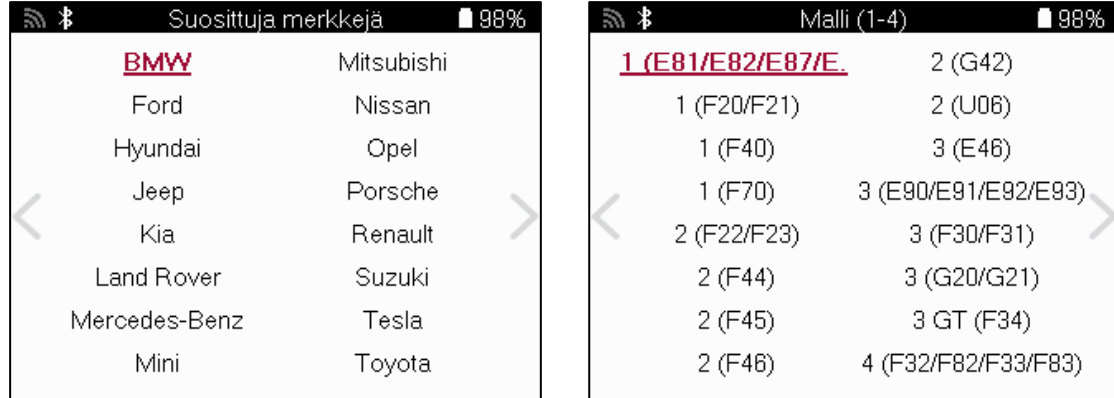

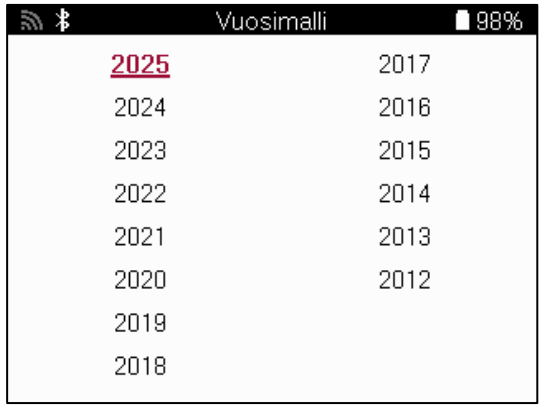

### **4 TAI 5 PYÖRÄJÄRJESTELMÄÄ**

Jotkin TPMS-järjestelmät voidaan valinnaisesti varustaa 4 tai 5 anturilla.

Tällaisille ajoneuvoille näytetään MMY-valinnan jälkeen lisävalikko, jossa valitaan 4 tai 5 pyörää tapauksesta riippuen. Jos antureilla varustettujen pyörien lukumäärä ei ole tiedossa, tarjotaan mahdollisuus lukea pyörien lukumäärä OBD-järjestelmästä.

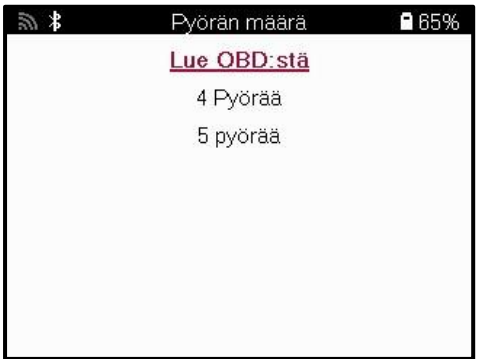

Valinnan jälkeen Kaikki seuraavat palvelut määritetään valitulla pyörämäärällä.

### **PALVELUVALIKKO**

<span id="page-15-0"></span>Kun ajoneuvo on valittu, kaikki esivalitun MMY:n käytettävissä olevat vaihtoehdot tulevat näkyviin. Nämä toiminnot vaihtelevat ajoneuvon ja sen mukaan, onko TPMS-järjestelmä suora vai epäsuora.

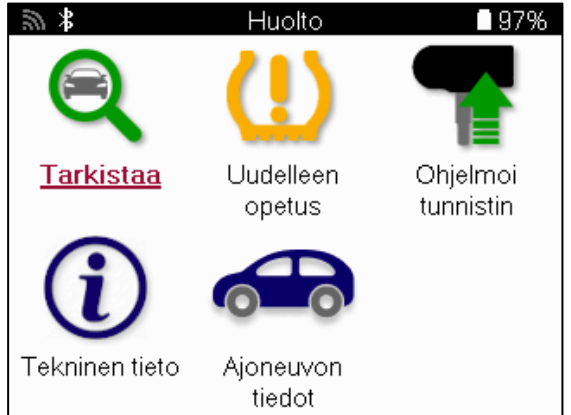

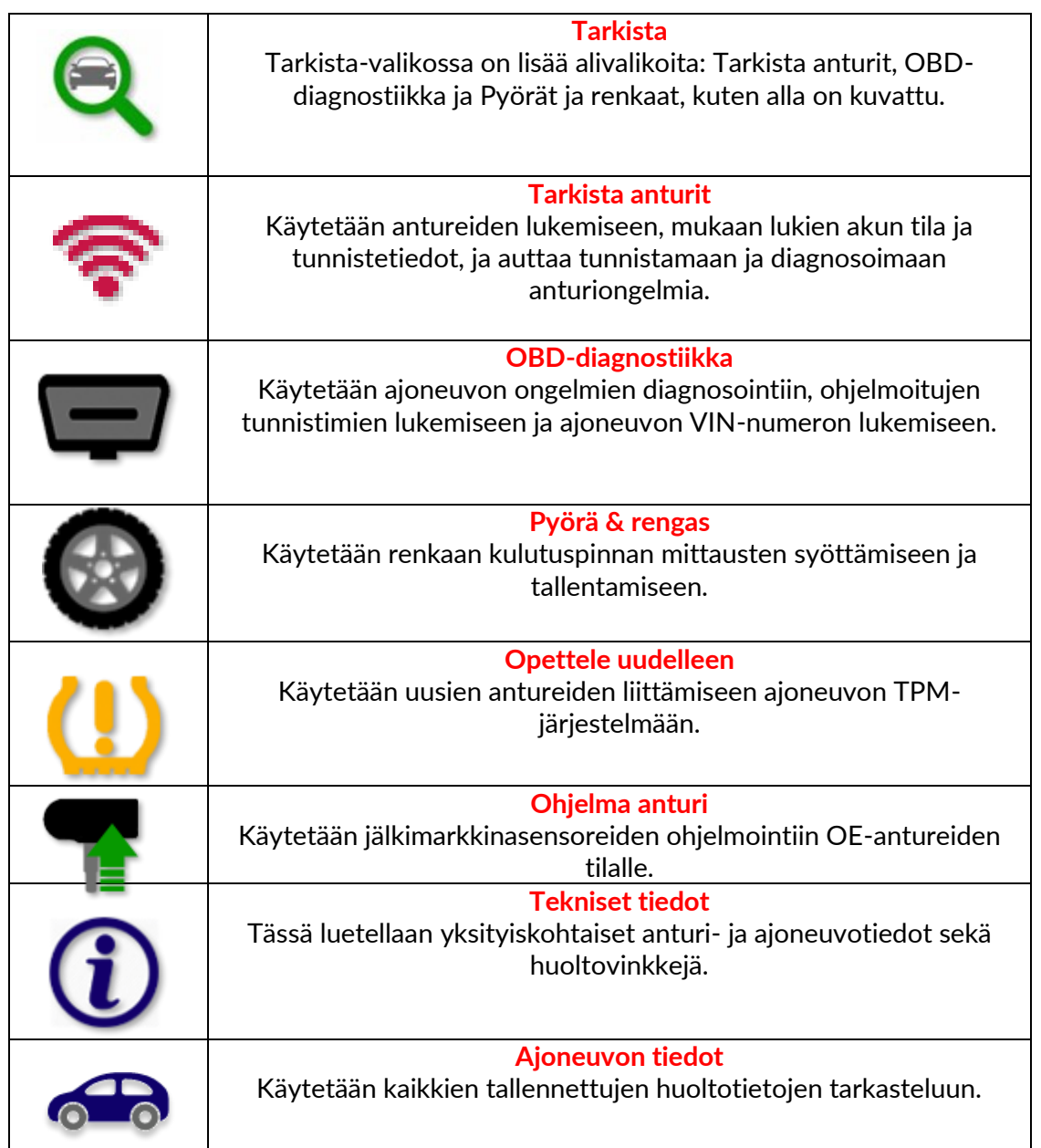

### **TARKISTUSANTURIT**

<span id="page-16-0"></span>Tarkista anturit sijaitsee huoltovalikon Tarkista-toiminnossa, jos ajoneuvossa on suora TPMjärjestelmä. Käytä tätä palvelua asennettujen antureiden lukemiseen ennen jatkotoimien jatkamista.

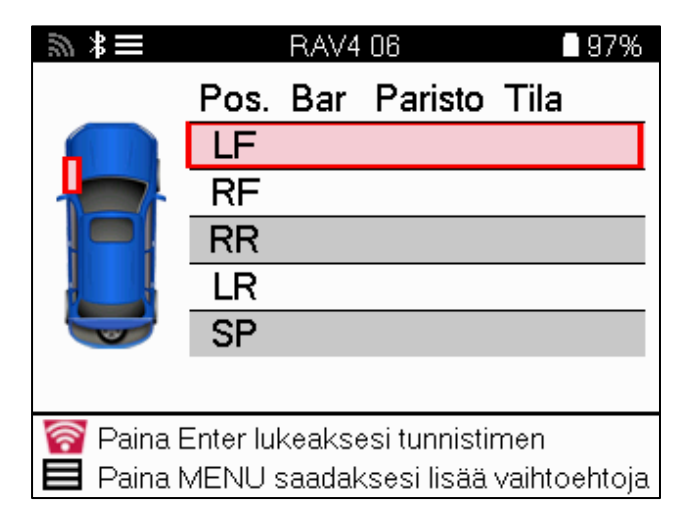

**TIP:**  $\mathbb{Z} \times \mathbb{Z}$ 

Jos tämä kuvake näkyy näytössä, paina Valikko-näppäintä saadaksesi lisää vaihtoehtoja.

On suositeltavaa lukea kaikki anturit. Nuolinäppäimillä voidaan valita kukin anturi..

Anturin testaamiseksi työkalu on asetettava renkaan sivuseinää vasten venttiilin varren alapuolelle eikä se saa koskettaa metallivanteeseen, kuten alla olevassa kuvassa on esitetty. Kun työkalu on asetettu oikein, paina "Test"-näppäintä lukuprosessin käynnistämiseksi.

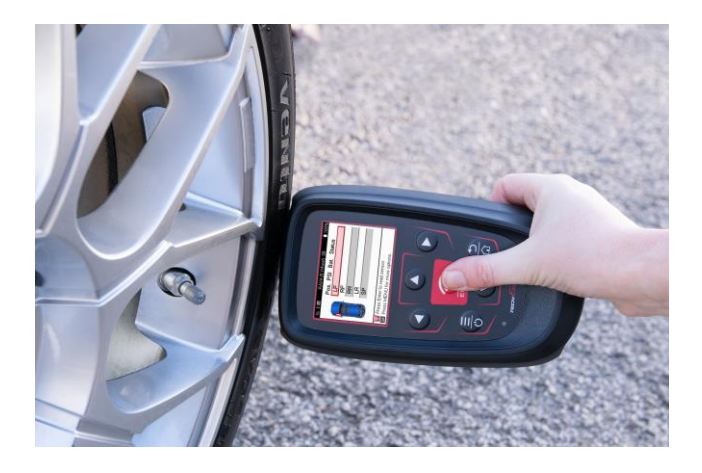

Anturin lukemiseen kuluva aika vaihtelee anturimerkin mukaan. Työkalu näyttää edistymispalkin, joka kuvaa anturin lukemiseen kuluvaa enimmäisaikaa.

Huomautus: Jotkin anturit vaativat nopean, noin 0,5 barin 10psi:n paineen pudotuksen aktivoituakseen, ja työkalu ilmoittaa, milloin tämä on tehtävä.

Anturin lukemisen jälkeen työkalu näyttää anturista luetut tiedot, kuten painelukeman, pariston keston ja kunnon sekä anturin tilan. Yleisimmät tilat on lueteltu alla:

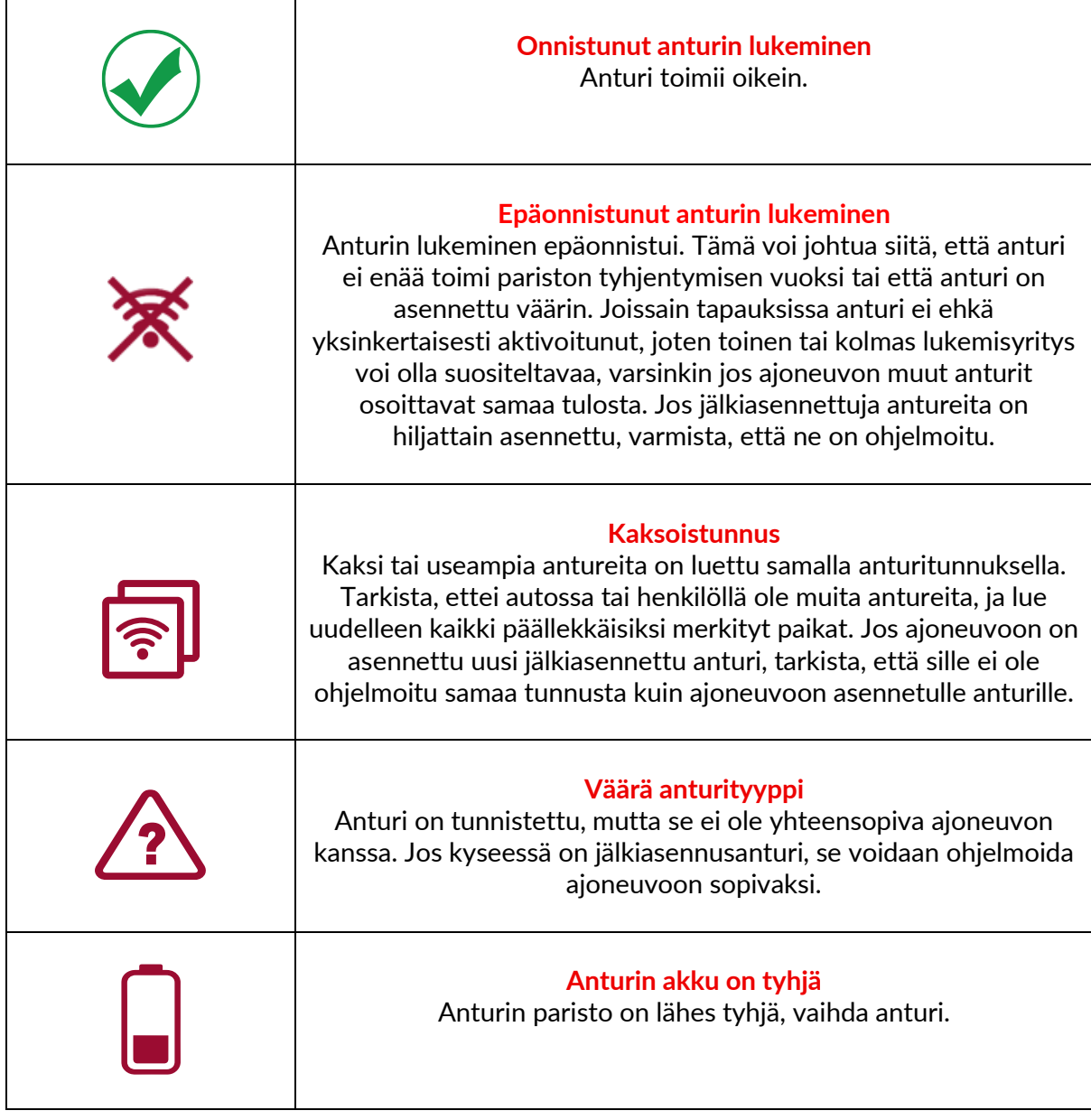

Täydellinen luettelo kaikista anturitiloista ja niihin liittyvistä kuvakkeista on liitteessä F.

Jos anturi on vaihdettu ilman kloonausta, voidaan joutua noudattamaan jotakin uudelleenlukemismenettelyä, joka on selitetty käsikirjan Relearn-osiossa.

#### **AKUN ELINKAARI**

Joidenkin ajoneuvojen osalta työkalu pystyy laskemaan anturin jäljellä olevan akkukeston. Tämä mahdollistaa tulevien ongelmien tunnistamisen varhaisessa vaiheessa, jotta vältetään saman ajoneuvon uudelleen tarkastelu. Kun akun käyttöikä on tuettu, näytöllä näkyy lisäsarake. Akun käyttöikä näytetään joko prosentteina tai kuukausina jäljellä olevana käyttöikänä ennalta valitun ajoneuvon mukaan.

Akun käyttöikä kuukausina

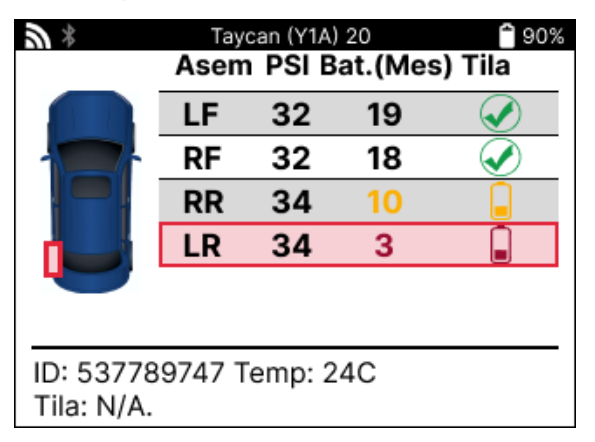

Akun kesto prosentteina

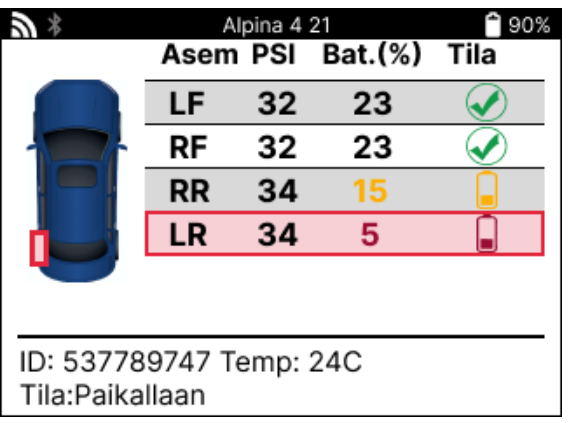

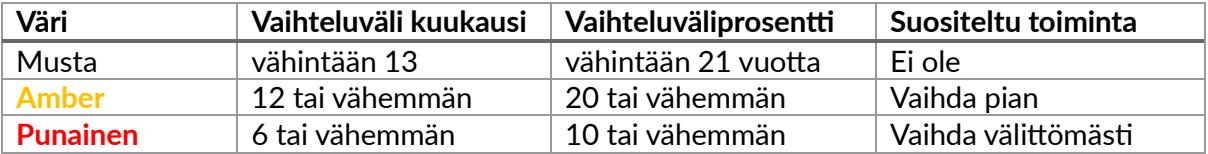

### **OBD-DIAGNOSTIIKKA**

<span id="page-19-0"></span>OBD-diagnostiikka sijaitsee huoltovalikon Check-toiminnossa.

OBD-diagnostiikka lukee ajoneuvon tietoja, kuten ajoneuvon valmistenumeron, vikakoodit (DTC) ja antureiden tunnukset.

Voit lukea OBD-diagnostiikan valitsemalla OBD-diagnostiikka. Työkalu kehottaa liittämään BT OBDII -moduulin ajoneuvon OBDII:een ja kytkemään sytytysvirran päälle, kuten alla näkyy. Kehote ilmoittaa myös, missä OBDII-portti sijaitsee ajoneuvossa.

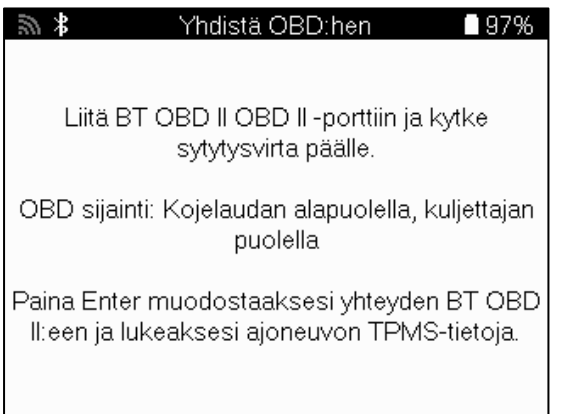

Kun olet valmis, paina enteriä aloittaaksesi lukuprosessin. Työkalu luetteloi kaikki ajoneuvosta luettavat tiedot. Joissakin tapauksissa kaikki ajoneuvot eivät tue kaikkia tietoja, ja tämä voidaan merkitä rastilla.

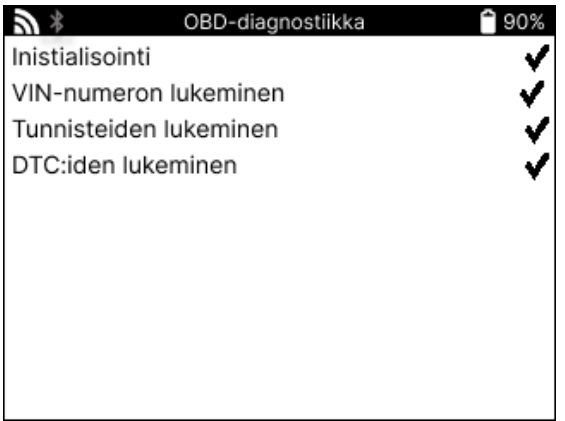

Kun lukuprosessi on päättynyt, voit tarkastella ajoneuvosta luettuja tietoja valitsemalla Näytä tiedot.

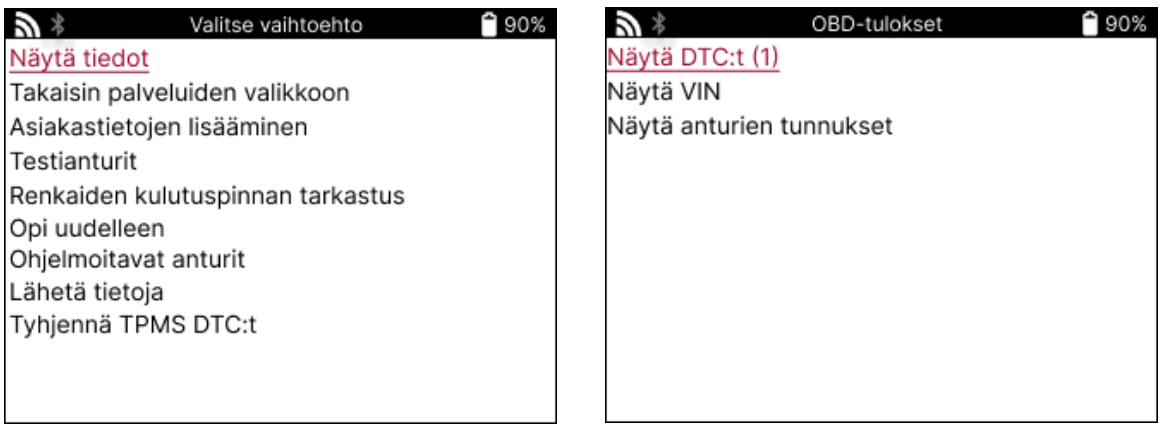

### **NÄYTÄ DTC:t:**

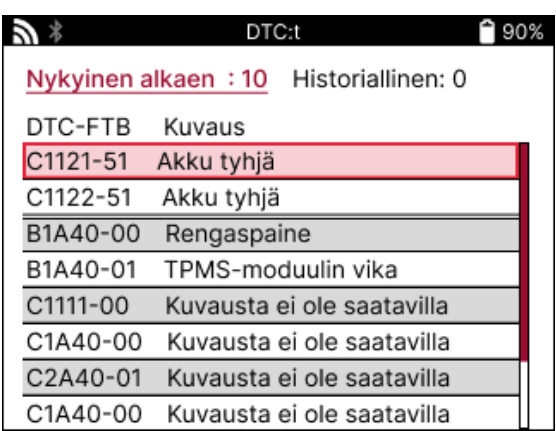

DTC:t on ryhmitelty nykyisiin DTC:iin ja historiallisiin DTC:iin, ja voit valita näiden kahden välillä vasemmalla ja oikealla näppäimellä. DTC-koodit luetellaan DTC-koodin ja vikatyypin tavun (FTB) sekä kuvauksen (jos sitä tuetaan) kanssa.

Jos luettelossa on monta DTC:tä, luetteloa voidaan selata ylös ja alas ylös- ja alasnäppäimillä. Jos haluat nähdä valitun DTC:n pidemmän kuvauksen, paina Enter-näppäintä.

#### **KATSO VIN:**

VIN on 17-numeroinen ajoneuvon tunnistenumero, joka näytetään näytöllä, kun olet valinnut View VIN -valinnan.

#### **TARKASTELLA ANTURIN TUNNUKSIA:**

Ohjelmoitujen antureiden tunnukset luetellaan yhdessä pyörän sijainnin kanssa. Tunnukset voidaan ilmoittaa joko heksadesimaali- tai desimaalimuodossa ajoneuvon valinnan mukaan.

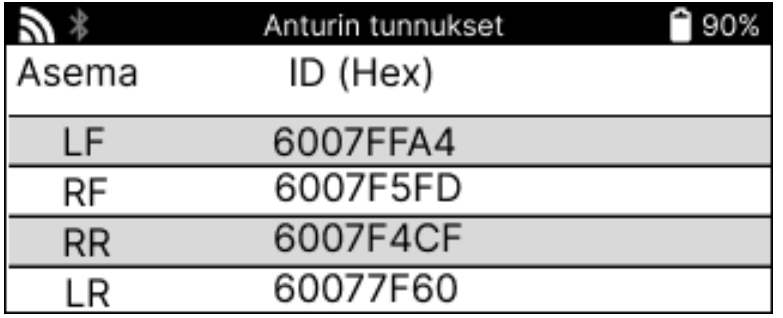

#### **YHTEYDEN KATKAISEMINEN OBDII-MODUULIIN**

Kun olet käyttänyt OBDII-moduulia, irrota se ajoneuvosta. Jos OBDII-moduuli jätetään toimimattomaksi joksikin aikaa tai jos se joutuu Bluetooth-alueen ulkopuolelle, se antaa äänihälytyksen katoamisen estämiseksi.

# **PYÖRÄ & RENGAS**

<span id="page-21-0"></span>Wheel & Tyre (Pyörät ja renkaat) sijaitsee huoltovalikon Check (Tarkista) -toiminnossa. Tämän palvelun avulla voit

syöttää renkaan kulutuspinnan mitat.

Jos haluat syöttää renkaiden kulutuspinnan syvyyden, valitse Wheel & Tyre (Pyörät ja renkaat) -vaihtoehto ja sen jälkeen rengastyyppi: All season, summer tai winter.

Kun olet valinnut Wheel & Tyre (Pyörät ja renkaat) -palvelun, valittu pyörä ja kulutuspinnan sijainti korostuvat näytössä.

Syötä kulutuspinnan mitta manuaalisesti painamalla enter-näppäintä, voimassa oleva syöttöalue on 0-25 mm.

Toista tämä jokaiselle pyörälle ja paikalle: ulompi, keskimmäinen ja sisempi, jos käytetään kolmea kulutuspinnan mittausta.

Tämä voidaan tehdä myös TDR100-työkalun avulla.

Syötettävien kulutuspintamittausten määrä voidaan muuttaa 1:stä 3:een, ja 3 on oletusarvo. Lukemien määrä ja mittaukset voidaan määrittää kulutuspinnan asetuksissa.

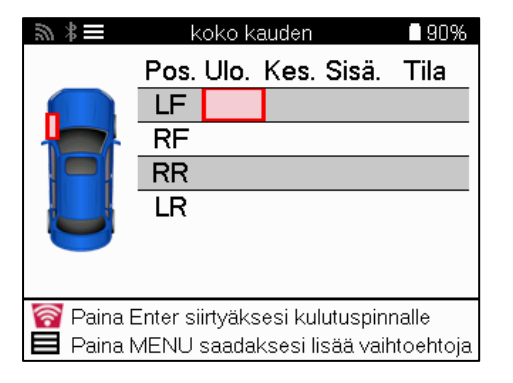

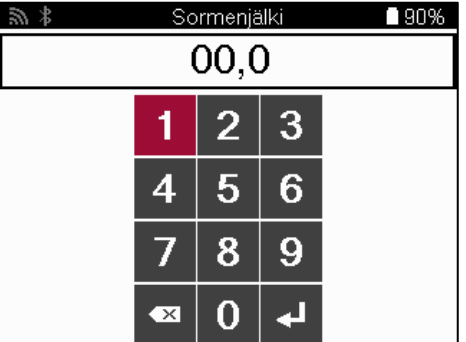

Numerot näkyvät eri väreillä mittauksen mukaan, kuten alla näkyy:

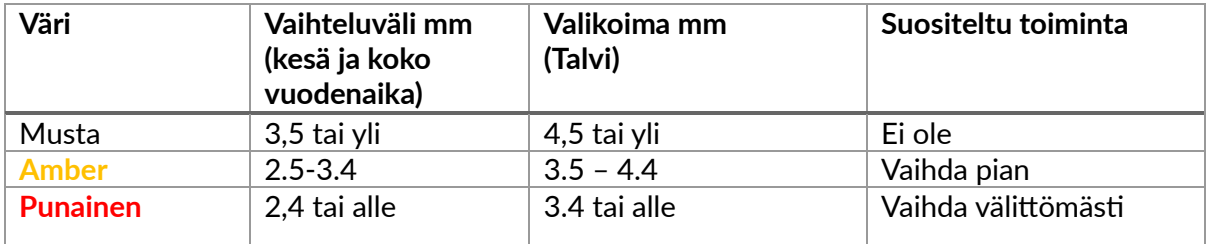

Kun olet syöttänyt kunkin pyörän mittauksen, valitse pyydettäessä jokin seuraavista tiloista:

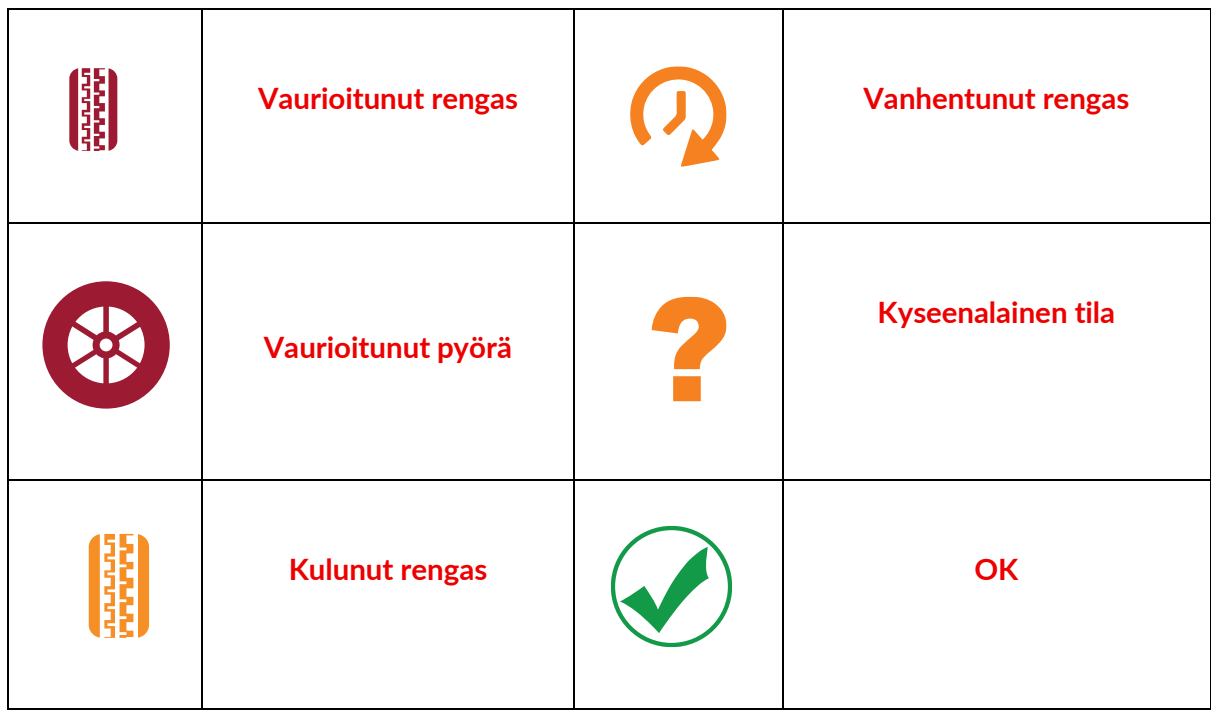

### **OHJELMOITAVA ANTURI**

<span id="page-22-0"></span>Huoltovalikossa oleva "Program Sensors" mahdollistaa jälkimarkkinoiden korvaavien antureiden, kuten Bartec Rite-Sensor, HUF IntelliSens, Alcar Sensors, Alligator Sens.it tai Schrader EZ-sensor, ohjelmoinnin. Myös silloin, kun ne on jo asennettu pyörään tai ohjelmoitu toiseen ajoneuvoon.

Valitse valikoimasta antureita, jotka sopivat esivalittuun MMY:hen.

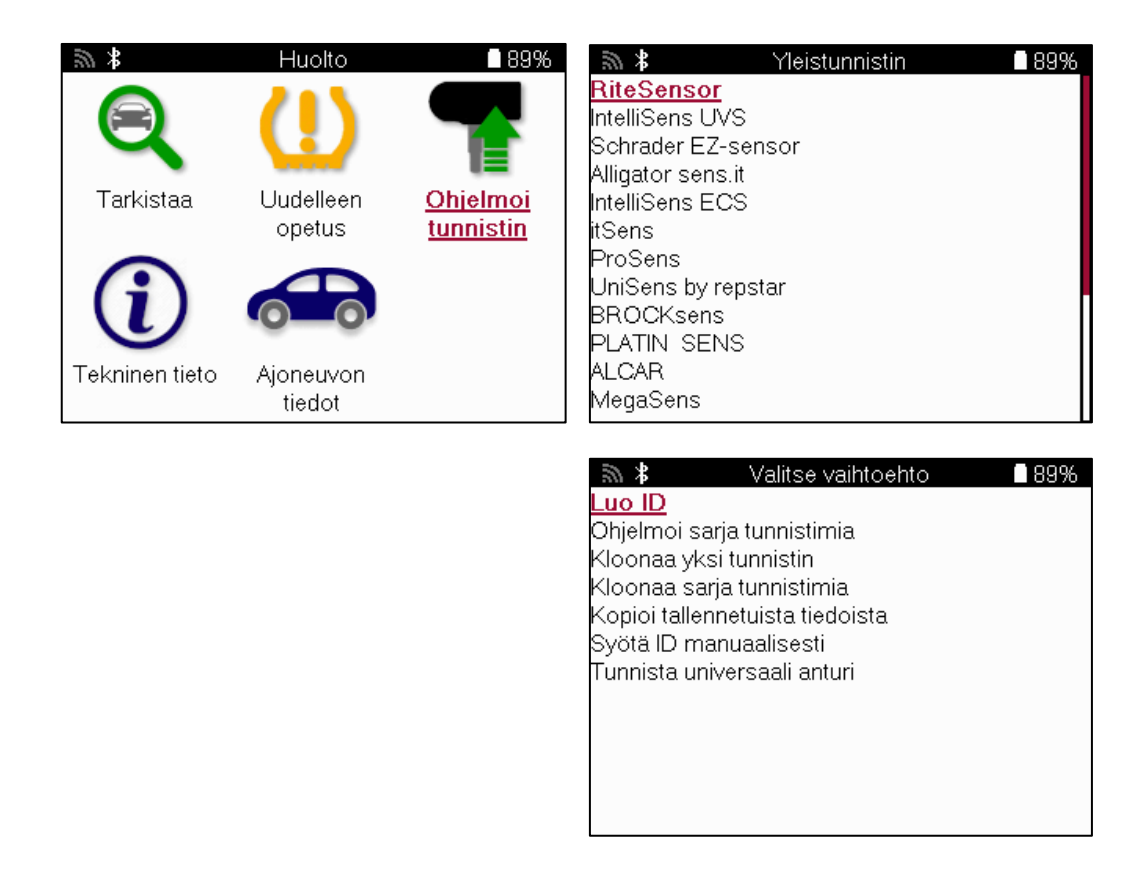

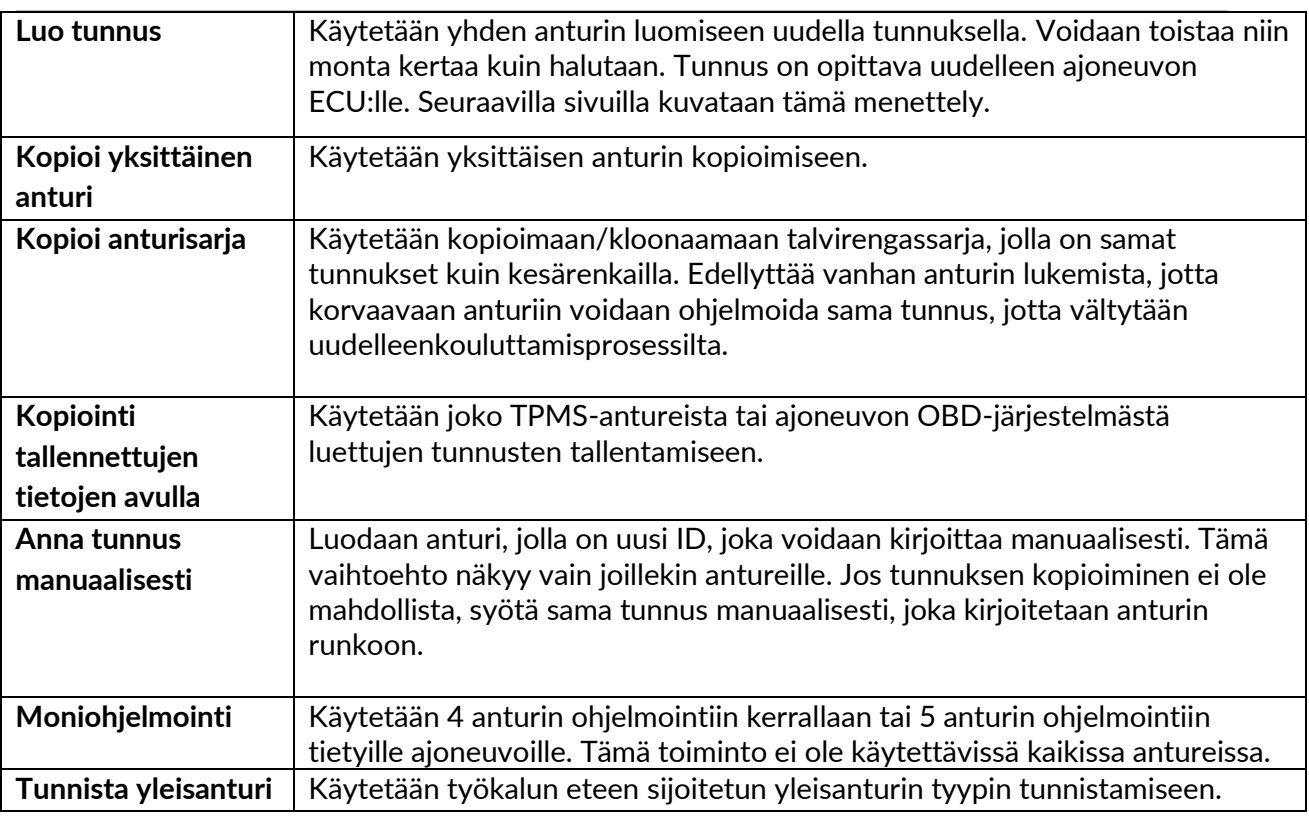

Nykyinen kattavuusluettelo on saatavilla osoitteessa www.bartecautoid.com

Tämä antaa mahdollisuuden joko luoda tai kopioida tunnus.

Huom: Anturit on luettava ennen yksittäisen anturin/anturisarjan kopiointia.

Työkalulla ohjelmoitavissa olevilla antureilla voi olla hieman erilaiset menettelyt ja ajat.

Suositeltava anturin asento ohjelmointia varten:

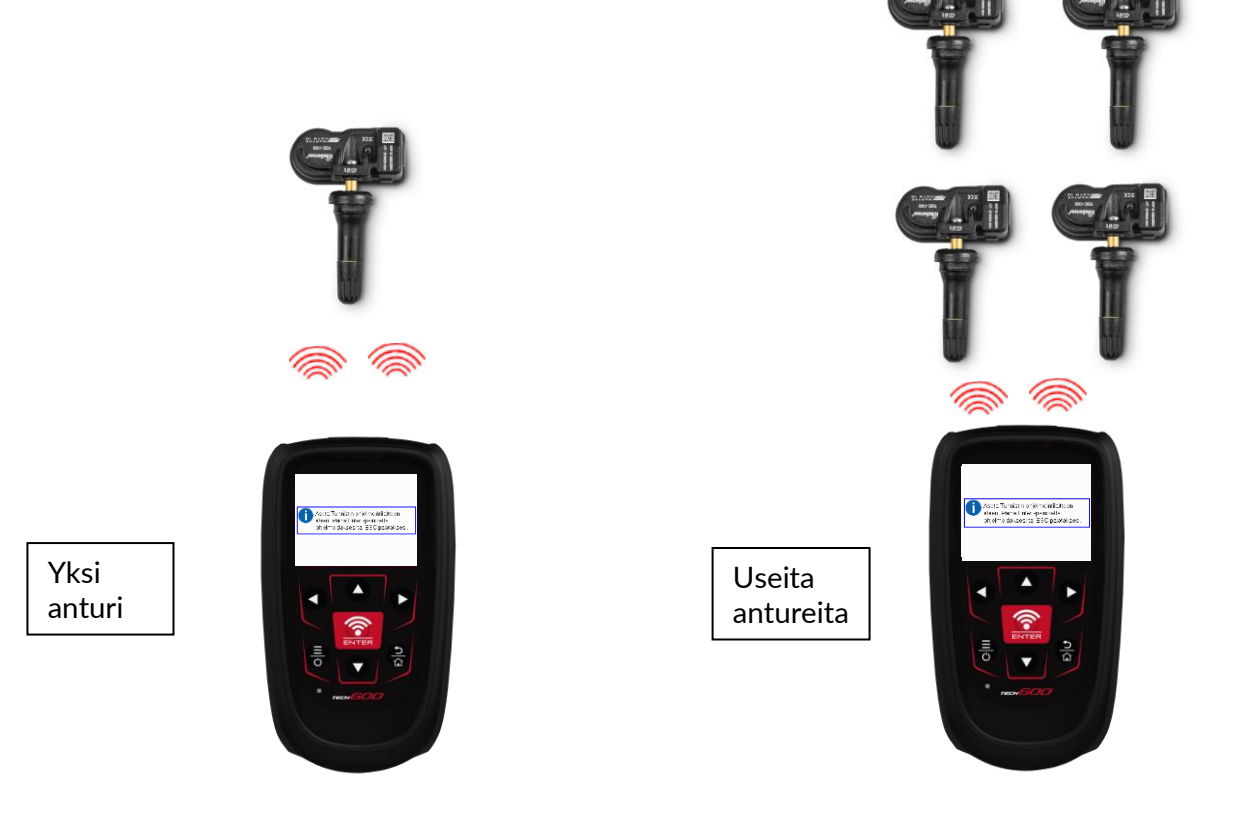

### **OPETTELE UUDELLEEN**

<span id="page-24-0"></span>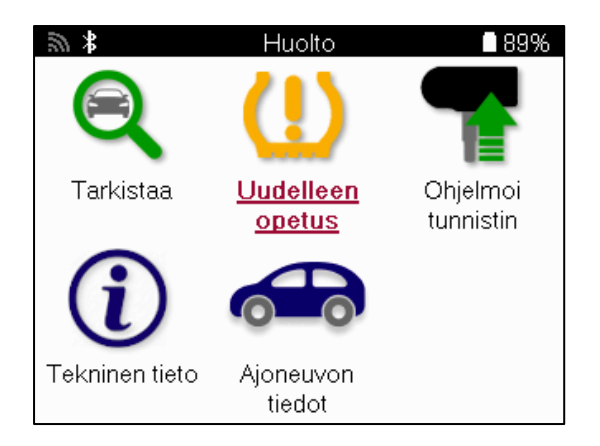

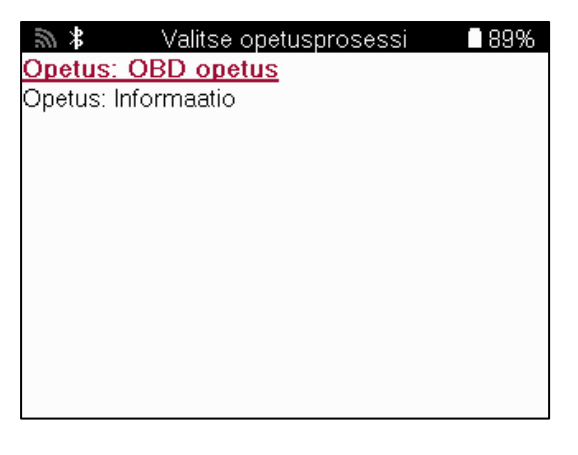

Jos haluat selvittää, mikä relearn-tyyppi on käytettävissä ajoneuvoon, käynnistä työkalu ja valitse Relearn. Vaihtoehtoisesti voit tutustua nykyiseen kattavuusluetteloon osoitteessa www.bartecautoid.com > Downloads.

Relearn-toimintoa käytetään uusien antureiden liittämiseen ajoneuvoon. Valitse jokin seuraavista uudelleentallennusmenetelmistä ja noudata työkalun antamia ohjeita antureiden uudelleentallennusta varten.

#### **PAIKALLAAN RELEARNS**

Paikallaan olevat relearnit käyttävät ajoneuvon TPMS-järjestelmää kuuntelemaan antureiden lähettämiä viestejä, kun ajoneuvo on "oppimistilassa".

Kun ajoneuvo on oppimistilassa, aktivoi anturit työkalun avulla. Ajoneuvo kuuntelee anturien tunnukset ja opettaa ne uudelleen ajoneuvoon.

#### **AKTIIVINEN (AJAA) OPPII UUDELLEEN**

Jotkin ajoneuvot voidaan nollata ajamalla. Katso näytöllä näkyvistä uudelleenopiskelumenetelmistä, kuinka pitkälle/pitkästi pitää ajaa. Anturitunnusten uudelleenoppiminen voi kestää jopa 20 minuuttia.

#### **OBD-VAPAUTUKSET**

Jos esivalittu ajoneuvo on tuettu, TECH600 voi ohjelmoida anturitunnukset suoraan ajoneuvon ECU:lle.

OBD voidaan kytkeä, kun kaikki anturit on luettu onnistuneesti ja viesti "Kaikki anturit OK" tulee näyttöön.

#### **OPETELLA TIETOJA UUDELLEEN**

Tämä sisältää lisätietoa valitun ajoneuvon uudelleenlukemisesta, mikä voi auttaa mahdollisten ongelmien ratkaisemisessa. Esimerkkinä voidaan mainita jotkin Toyota- ja Lexus-ajoneuvot, joissa käytetään kesä- ja talvirengassarjaa.

#### **OPETTELE UUDELLEEN VALMISTUMINEN**

Joissakin ajoneuvoissa TPMS-merkkivalo palaa TPMS-järjestelmän uudelleenlukemisen jälkeen. Tässä tapauksessa TPMS-valo on sammutettava viimeistelyllä. Tämä edellyttää usein antureiden uudelleenlukemista, ja työkalu antaa jälleen erityiset ohjeet valon sammuttamiseksi.

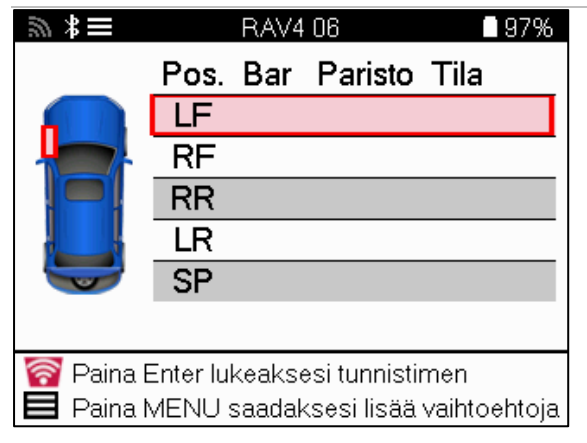

Paineen ja lämpötilan lisäksi näytetään myös anturin "tila". Joissakin tapauksissa tilaa ei voi muuttaa eikä se ole tärkeä, mutta joissakin tapauksissa se on muutettava, jotta uudelleenoppiminen toimisi.

Jos esimerkiksi ajoneuvon anturit näyttävät "Park" tai "Drive", ne ovat jo oikeassa tilassa. Muussa tapauksessa käytä pikavalikon komentoa "Mode Change". Jos antureiden näytössä on Ship, Off tai Test mode, aseta ne Park-tilaan Quick Access Menu -valikon "Mode Change" komennolla.

Paina Quick Menu (Pikavalikko) ja katso uudelleenoppimista vaativalle ajoneuvolle käytettävissä olevat vaihtoehdot. Vaihtoehtoja, joita ei tarvita ajoneuvossa, ei näytetä.

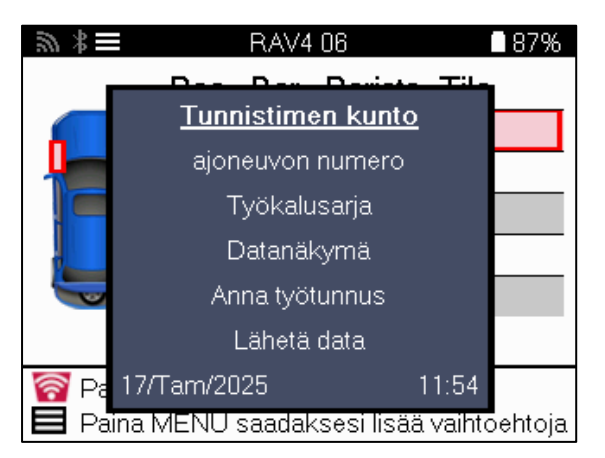

Erityishuolto-ohjeet Toyota-malleille:

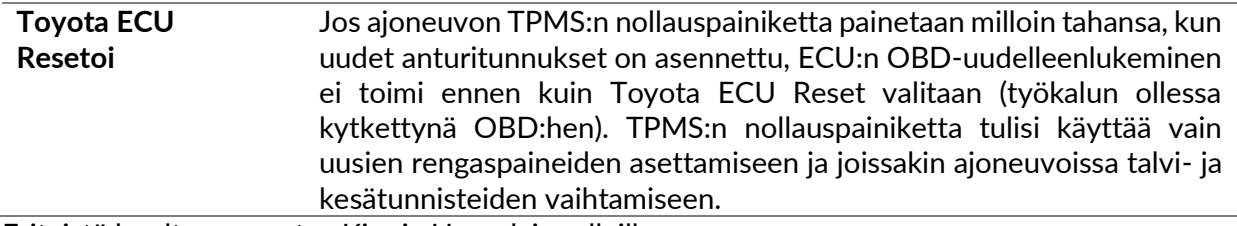

Erityistä huoltoneuvontaa Kia- ja Hyundai-malleille:

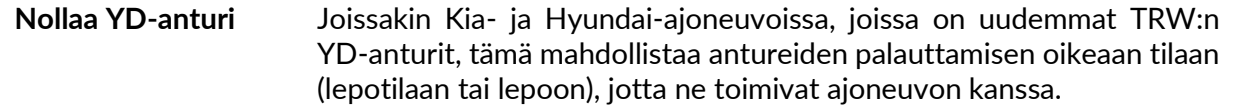

Tämä erityinen huolto-ohje tulee näkyviin vain, jos se soveltuu ennalta valitulle merkki-, mallija vuosimalliyhdistelmälle.

### **TEKNISET TIEDOT**

<span id="page-26-0"></span>Antaa yksityiskohtaista tietoa varaosista, huoltosarjoista, antureista, ajoneuvoista ja huoltovihjeistä.

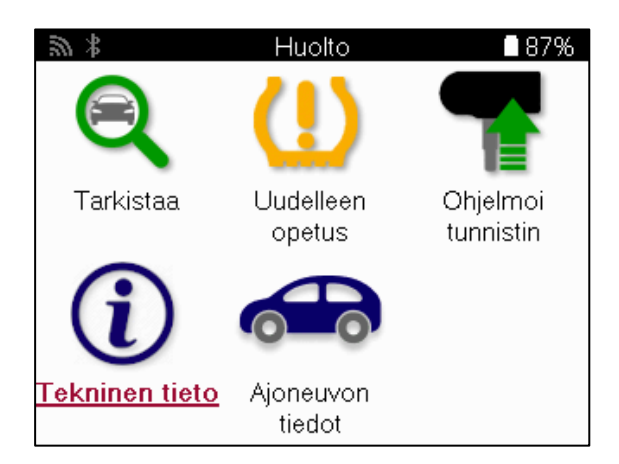

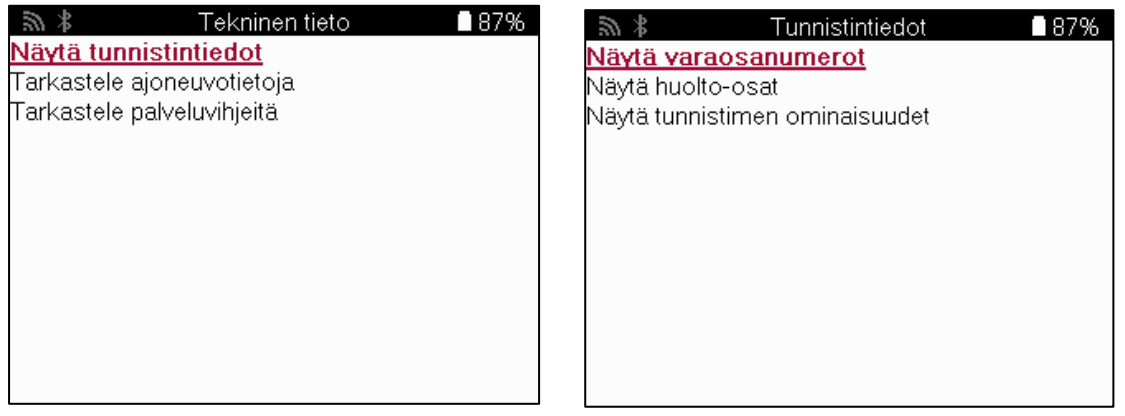

Antureita ei tarvitse lukea seuraavien tietojen saamiseksi.

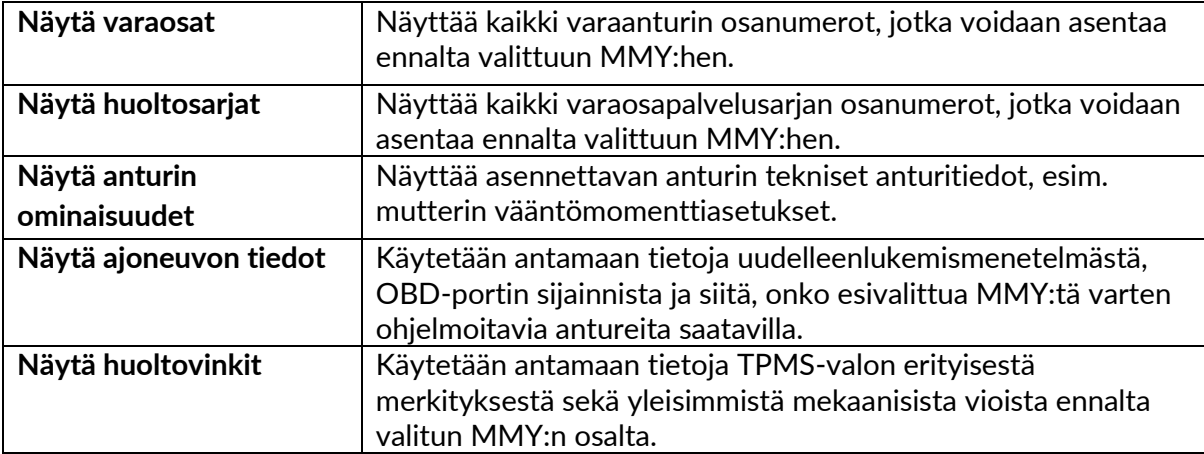

### **AJONEUVON TIEDOT**

<span id="page-27-0"></span>Anturit ja OBD on luettava, jotta tiedot voidaan näyttää.

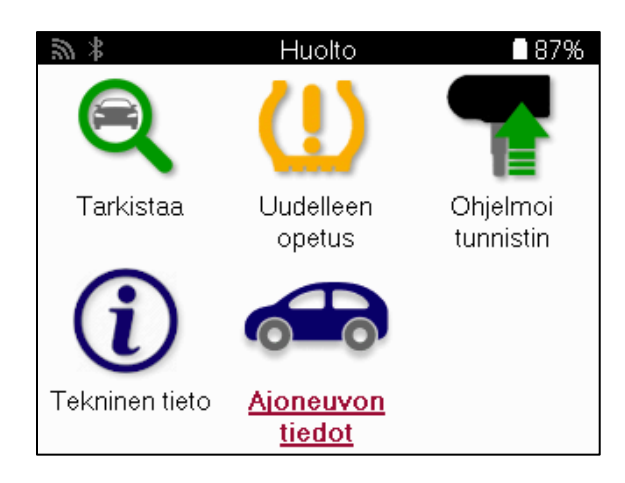

Ajoneuvon tiedot antaa suoran pääsyn ajoneuvon tietoja näyttäviin näyttöihin. Näin on kätevää tarkistaa kaikki anturi- ja OBD-tiedot. Se sisältää myös asiakastiedot ja antaa mahdollisuuden lähettää tietoja.

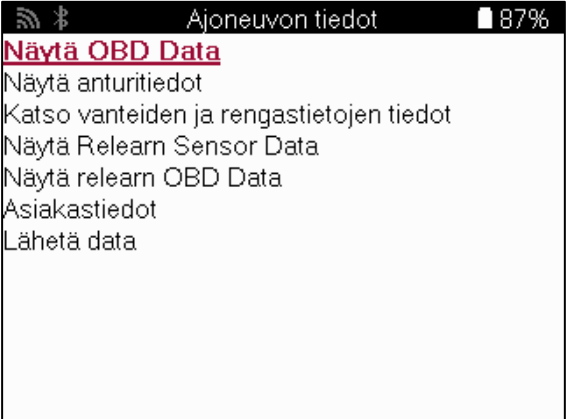

### **ASETUKSET**

<span id="page-28-0"></span>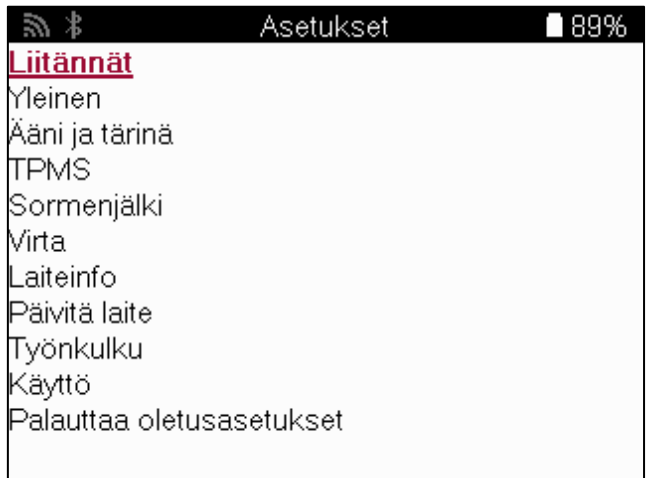

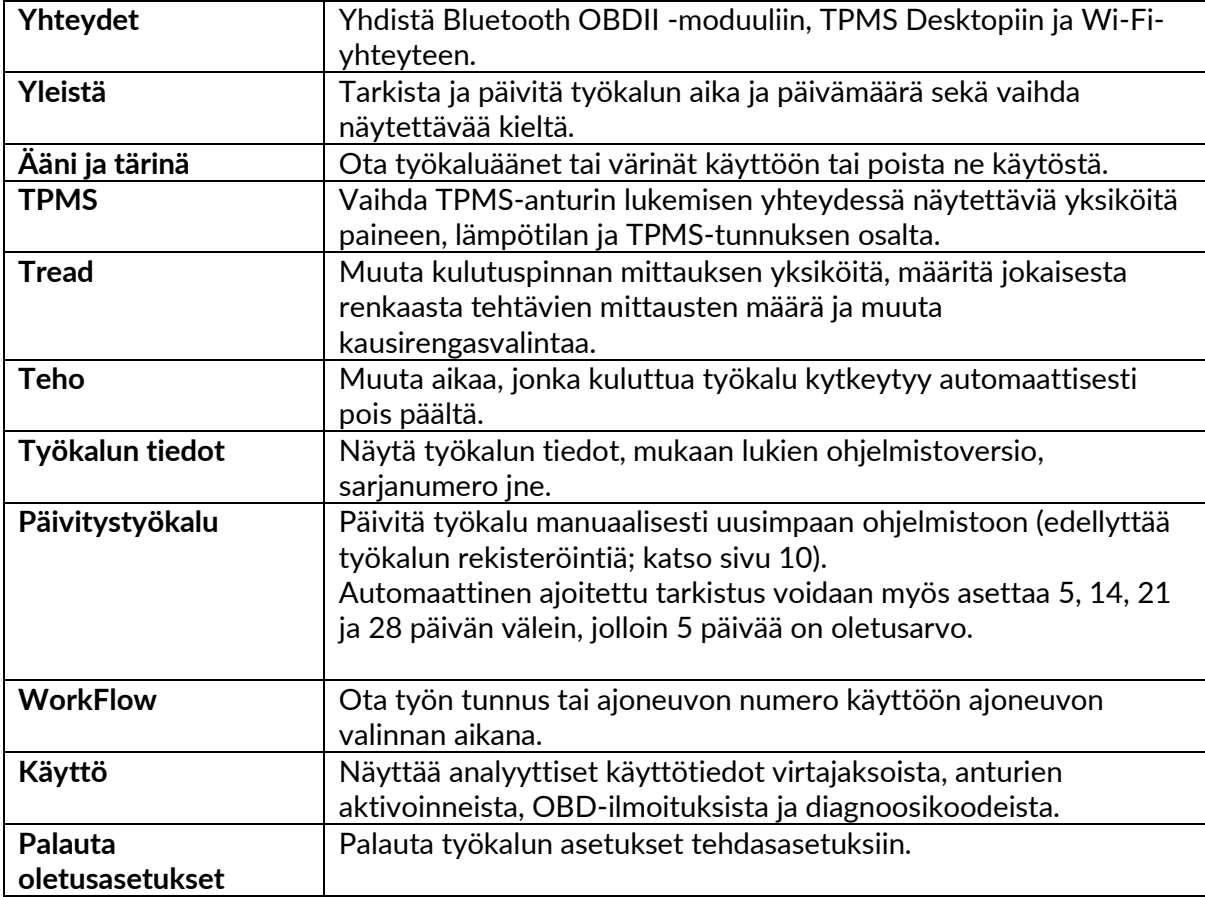

# **TPMS DESKTOP**

<span id="page-29-0"></span>TPMS Desktop tarjoaa vallankumouksellista teknologiaa Bartecin TPMS-työkalujen hallintaan tietokoneella. TPMS Desktop on suunniteltu toimimaan seuraavien Bartec-työkalujen kanssa: TECH400, TECH500, TECH600, TECH300 sekä TAP100/200.

TECH600 muodostaa langattoman yhteyden TPMS-työpöydän kanssa Bluetooth-tekniikan avulla. Tämä toimii helposti useimpien tietokoneiden kanssa, mutta joissakin tietokoneissa on ohjelmisto, jota voi olla vaikea asentaa. Näissä harvinaisissa tapauksissa tai jos tietokone ei tue Bluetoothia, voidaan käyttää Bluetooth-sovitinta. Lisätietoja sovittimen asentamisesta on Bartecin tukisivustolla: tools.bartecautoid.com.

#### **Mene osoitteeseen www.tpmsdesktop.eu ja lataa ILMAINEN kopio nyt!**

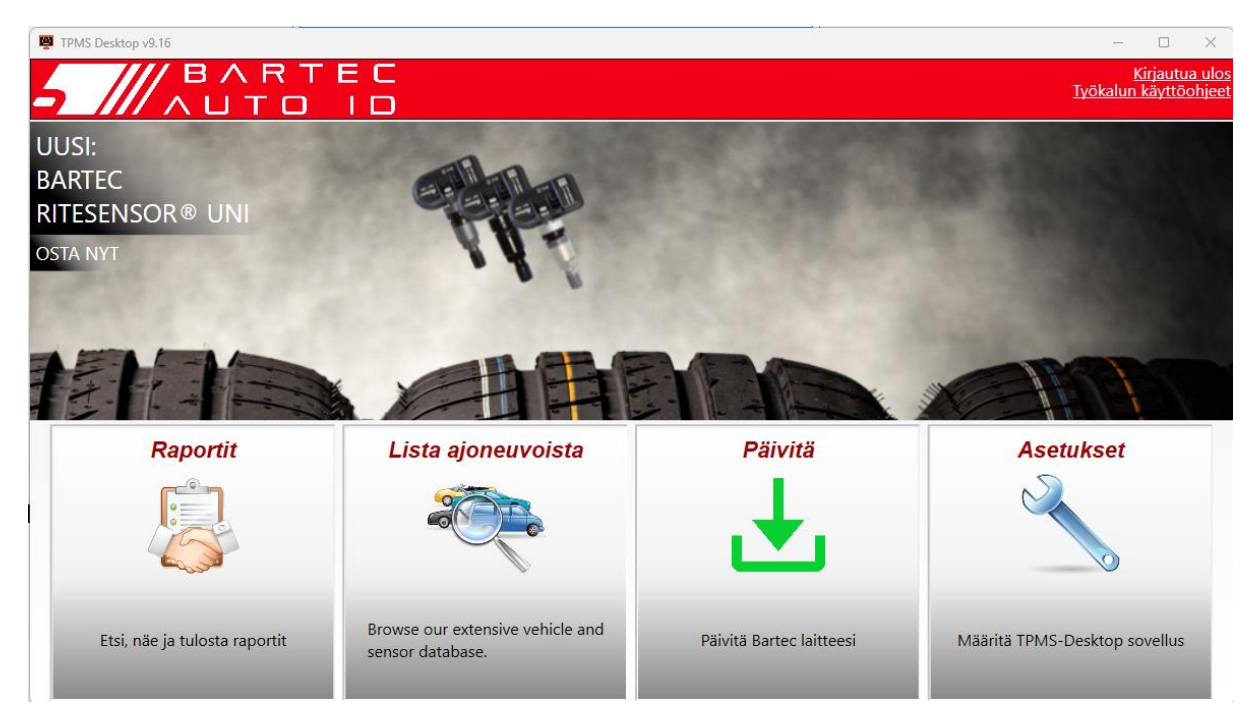

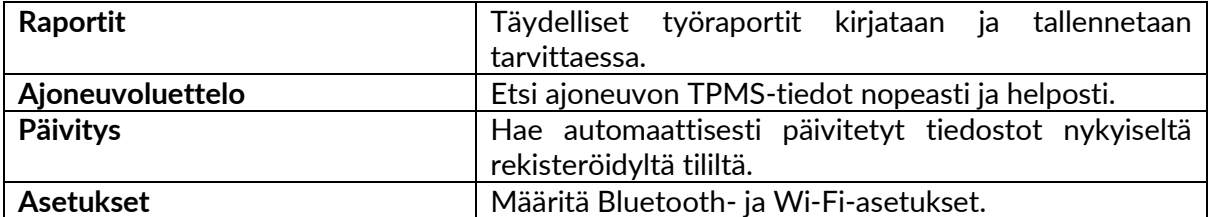

#### **RAPORTOINTI**

Etsi, katso ja tulosta työraportteja. Tämä valmiiksi muotoiltu ja yksityiskohtainen tietue sisältää käyttäjien ja asiakkaiden tarvitsemat tarpeelliset työtiedot! Voit lajitella tai suodattaa raportteja päivämäärän, merkin, mallin ja vuoden mukaan. Tai tulostaa raportti ja liittää se laskuun todisteeksi tehdystä työstä. Raportteja voidaan käyttää asiakaskuittien laatimiseen ja vastuun rajoittamiseen.

#### **PÄIVITYS**

Rekisteröi ja päivitä Bartec Tool uusimmalla ohjelmistolla. Tämä toiminto auttaa pitämään kaikki käytössä olevat työkalut hallinnassa ja päivittää ne uusimmalla saatavilla olevalla ohjelmistolla. Liitä työkalu yksinkertaisesti tietokoneeseen, johon on asennettu TPMS Desktop, ja napsauta Update (Päivitä) -painiketta. Tämä on suositeltava tapa päivittää TECH600.

#### **AJONEUVOLUETTELO**

Selaa laajaa ajoneuvo- ja anturitietokantaa. Hae merkin, mallin ja vuoden mukaan löytääksesi nopeasti tarvitsemasi tiedot: OBD-sijainti, TPMS:n uudelleenlukitus, anturitiedot - kaikki löytyy TPMS Desktopista. Lisäksi tietokanta päivitetään säännöllisesti.

#### **ASETUKSET**

Konfiguroi TPMS-työpöytäsovellus rengasliikkeen tarpeiden mukaan. Haluatko muodostaa yhteyden Bluetooth-yhteyden avulla. Yhteys on vain muutaman napsautuksen päässä TPMS Desktop -sovelluksella.

### **HYÖTYAJONEUVOT**

<span id="page-31-0"></span>Hyötyajoneuvot on saatavana valinnaisena lisävarusteena. Tämä sisältää linja-autot, kuormaautot ja perävaunut.

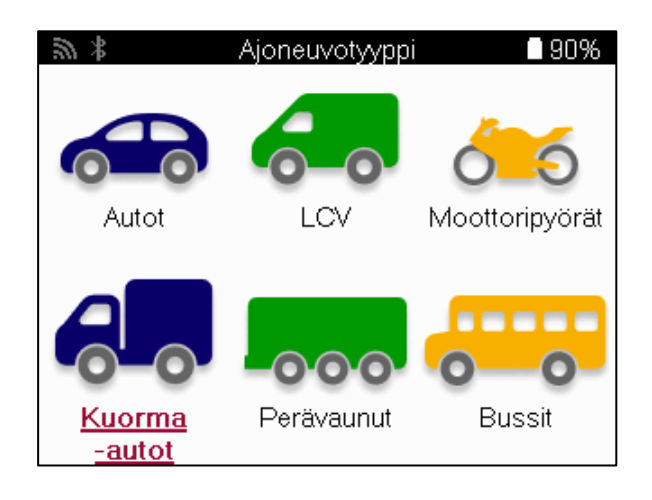

Tämä vaihtoehto on käytettävissä vasta, kun olet ostanut päivityskoodin osoitteesta https://www.bartecautoid.eu/lizenzen/nfz-upgradelizenz-tech600. Oston jälkeen saat seuraavan kupongin

> Hyötyajoneuvon päivityslisenssi Bartec TECH600:lle -TECH600-järjestelmän laajentaminen hyötyajoneuvoihin-9B00E856-BAAB-416C-A644-086097B9F3A4

Voucherin lunastaminen:

Käynnistä TPMS Desktop www.tpmsdesktop.eu ja valitse Päivitä.

Valitse TPMS Desktopista työkalu, johon arvoseteli on tarkoitus soveltaa, ja paina Unlock commercial vehicles -painiketta ennen arvosetelikoodin syöttämistä.

Tämän jälkeen kuponkia sovelletaan ja ohjelmisto on valmis ladattavaksi työkaluun.

Valitse työkalun asetusvalikosta Päivitä laite ja suorita päivitys. Vaihtoehtoisesti voit liittää laitteen tietokoneeseen USB-kaapelilla ja suorittaa päivityksen TPMS Desktopissa.

### **HYÖTYAJONEUVOJEN HUOLTO**

Kun hyötyajoneuvojen lukitus on avattu, uusi palvelu voidaan aloittaa.

Tee ajoneuvon valinta käyttämällä MMY-valintaa kohdassa Uusi palvelu ja sen jälkeen akselien lukumäärää ja pyöräkokoonpanoa.

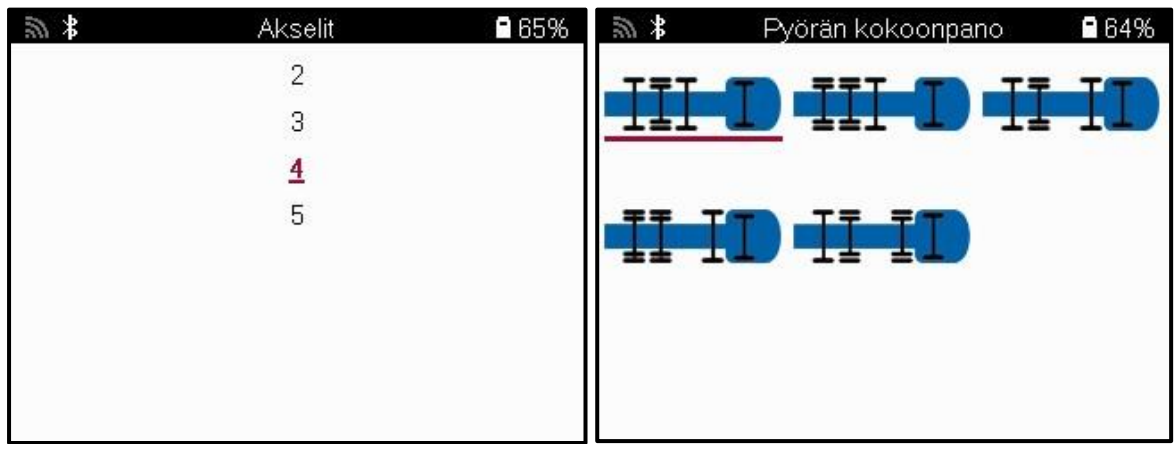

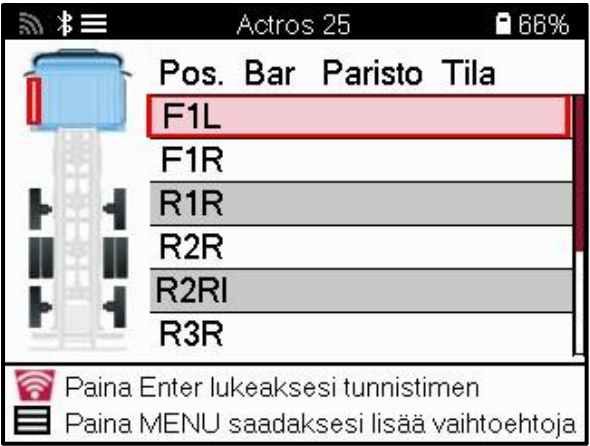

Testaa anturit samalla tavalla kuin autoa varten, katso sivu 17.

#### **OBD-ADAPTORI**

OBD-uudelleenlukemisen suorittamiseksi ja OBD-diagnostiikan lukemiseksi tarvitaan OBDsovitin, joka muuntaa 24 voltin jännitteen 12 voltiksi. Tämä on ostettava erikseen osoitteesta https://www.bartecautoid.eu/zubehor/tech600-nfz-24v-adapter-obdii-vci

### **HYÖTYAJONEUVOJEN SKANNAUS**

Joissakin vanhemmissa hyötyajoneuvoissa voi olla mitä tahansa tunnistamattomia jälkimarkkinoiden TPM-järjestelmiä. Hyötyajoneuvojen skannaus ratkaisee tämän tunnistusskannauksen avulla.

Kun ajoneuvo on valittu, se määrittää kattavuuden avulla TPM-järjestelmän etsimällä kaikki jälkiasennusanturit ja tunnistamalla asennetun järjestelmän. Tämän jälkeen kaikki myöhemmät haut kalibroidaan tunnistettua järjestelmää varten.

Valitse skannausanturi aloittaaksesi tunnistusskannauksen. Tämä osoittaa, että TPMSjärjestelmä tunnistetaan. Työkalu näyttää myös edistymispalkin, joka kuvaa skannauksen mahdollista enimmäisaikaa.

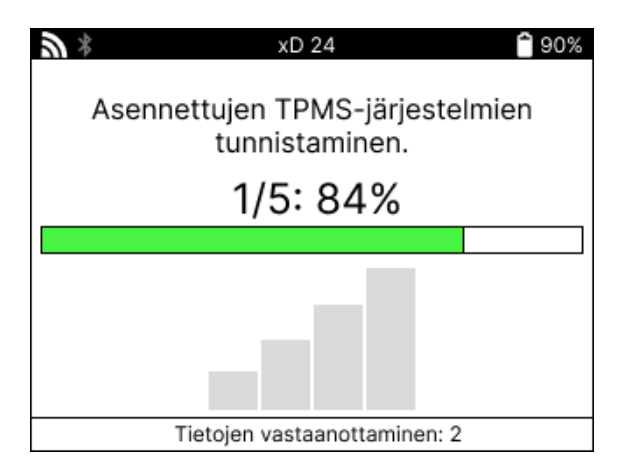

Kun haku on päättynyt, työkalu ilmoittaa, että järjestelmän tunnistaminen on onnistunut. Kun valintaikkuna on suljettu, huoltonäyttö tulee näkyviin, ja työkalu konfiguroi itsensä tunnistettua jälkiasennusanturityyppiä varten, mukaan lukien Check (Tarkista), Relearn (Uudelleenoppiminen), Program (Ohjelmointi) ja Information (Tiedot).

TPMS-järjestelmä havaittu onnistuneesti. Kaikki tämän palvelun anturitoiminnot on nyt määritetty käyttämään tunnistettua järjestelmää. ОΚ

# **LIITE**

#### <span id="page-34-0"></span>**LIITE A: Ajoneuvon tunnistenumero (VIN)**

TECH600-työkalua käytettäessä on tärkeää tarkistaa vuosimalli, jotta voidaan varmistaa, että etsit oikeaa anturia ja käytät tarvittaessa oikeaa ajoneuvon COM-koodia.

Käyttämällä ajoneuvon valmistenumeroa ja etsimällä 10. numeroa vasemmalta on useimmissa tapauksissa mahdollista määrittää tarkasti ajoneuvon vuosimalli. Ota tämä numero ja katso tämän lehden taulukko. Tämä on mallivuosi, joka on valittava työkaluun.

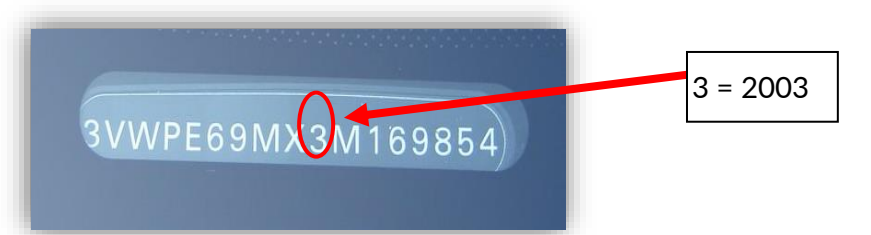

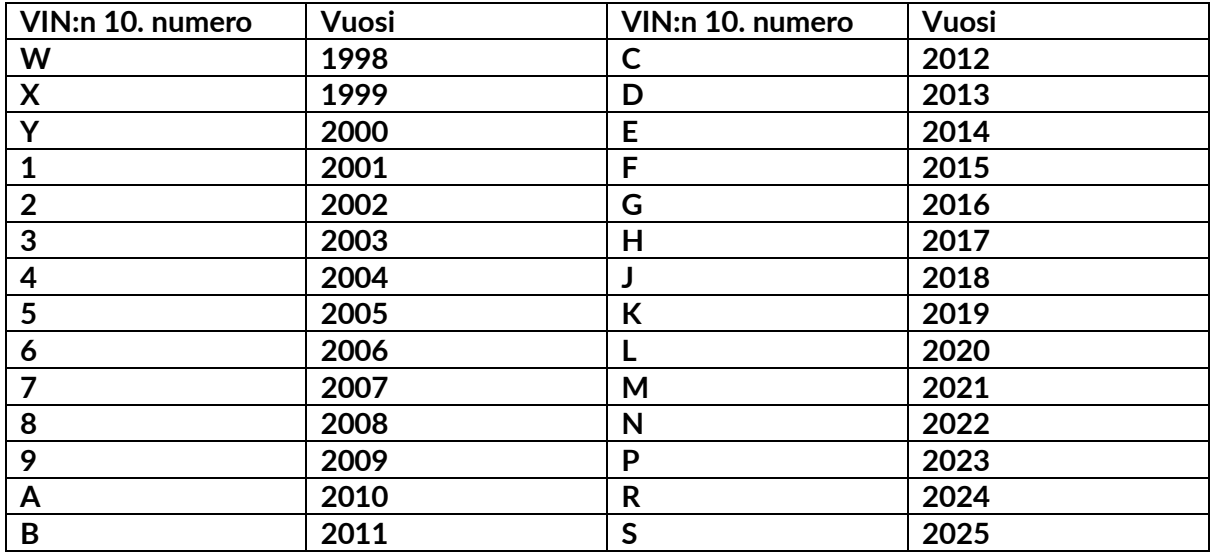

### **LISÄYS B: TPMS-JÄRJESTELMÄN TARKASTELU**

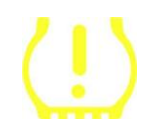

Kun sytytysvirta kytketään pois päältä, TPMS-merkkivalon pitäisi syttyä ja sammua. Tämä osoittaa, että järjestelmässä ei ole vikaa.

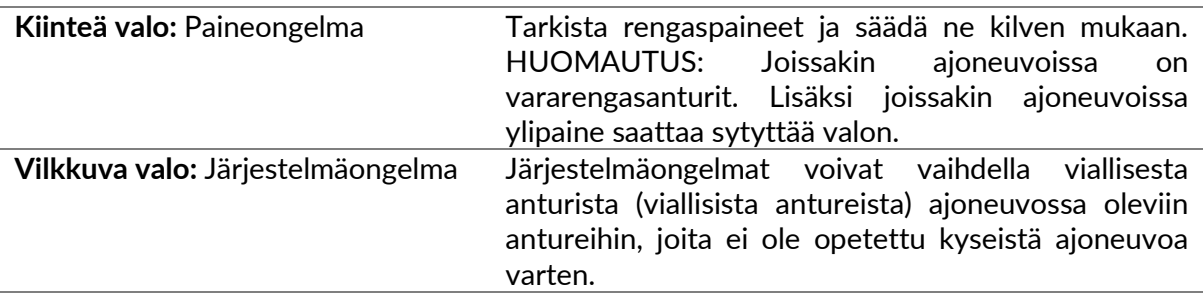

#### **LÄHDE C: TILAT JA TILAN VAIHTAMINEN**

Antureilla voi olla monia eri "tiloja", kun ne on luettu, kuten Learn, Tool LF, YD Sleep, YD Rest, Hi Norm Dly. Joitakin näistä kutsutaan lepotilaksi akun keston säilyttämiseksi.

Useimmiten näillä tiloilla ei ole merkitystä, koska anturi toimitetaan jo oikeassa tilassa käytettäväksi. Joidenkin Continentalin valmistamien antureiden kohdalla on kuitenkin tärkeää, että tilana näkyy "Park", koska muuten se ei toimi ajoneuvossa.

TECH600-työkalulla on kyky suorittaa tarvittava tilanvaihto. Jos anturi näkyy muodossa "Ship", "Test" tai "Off" ja relearn-työkalupaketti tarjoaa vaihtoehdon "Set Sensor to Park Mode" (Aseta anturi pysäköintitilaan), käytä tätä vaihtoehtoa vaihtaaksesi anturitilan oikeaan tilaan:

- Siirry kohtaan "Relearn" ja valitse ajoneuvo (MMY).
- Paina enter-näppäintä, kun relearn-proseduuri tulee näkyviin.
- Valitse vasempaan yläkulmaan avain ylös/alas-painikkeilla. Paina Enter.
- Valitse "Aseta anturi pysäköintitilaan" ja paina Enter.
- Mene pyörän luo, pidä työkalua anturin lähellä ja paina "Test".
- Toista tämä jokaiselle pyörälle.
- Käynnistä Relearn-menettely.

Jotkin anturit toimitetaan myös sellaisessa tilassa, että työkalu ei voi lukea niitä, ellei niitä paineta pyörässä. Esimerkkeinä voidaan mainita Ford-jälleenmyyjältä ostetut varaosa-anturit ja jotkin Mitsubishin Continental-anturit.

#### **LIITE D: KOMMUNIKAATIOVIRHEIDEN VIANMÄÄRITYS**

Jos COMMS-prosessin aikana ilmenee ongelma tai virhe, toimi seuraavasti, ennen kuin soitat asiakastukeen.

#### **Tarkista ajoneuvon sytytysvirta.**

Ajoneuvon sytytysvirran on oltava RUN-asennossa, jotta ajoneuvon COMMS-prosessi voidaan suorittaa loppuun.

**Tarkista kaapelin ja työkalun liitäntä.**

Varmista, että kaapeli on kytketty DB15:een ja peukaloruuvit ovat sormikireällä.

**Tarkista kaapelin liitäntä ajoneuvossa.**

Varmista, että BT OBDII -moduulin liitäntä on hyvä.

**Tarkista merkki, malli ja vuosi.**

COMMS voi muuttua mallista ja vuodesta toiseen. Tarkista, että työkalu on asetettu oikealle MMY:lle.

#### **Tarkista työkalun tehotaso.**

Jos työkalun akun varaus on alhainen, se voi vaikuttaa COMMS-prosessiin. Lataa työkalu ja yritä uudelleen.

### **LISÄYS E: YHTEYDEN MUODOSTAMINEN**

### **TPMS-TYÖPÖYDÄLLE BLUETOOTHILLA**

Jos sisäänrakennetun Bluetoothin käytössä on ongelmia, käytä Bluetooth-USB-donglea. Valitse asetuksista Bluetooth ja Laitteet ja sen jälkeen Näytä lisää laitteita.

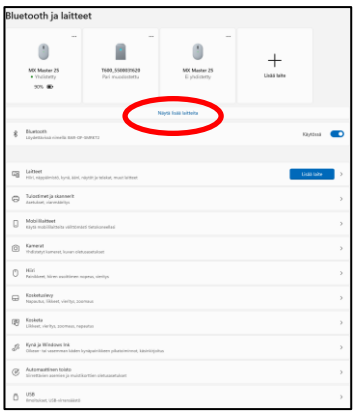

Seuraava näyttö löytyy kohdasta Lisää Bluetooth-asetuksia. Rastita Asetukset-välilehdellä näkyvät ruudut. Paina OK, kun olet valmis.

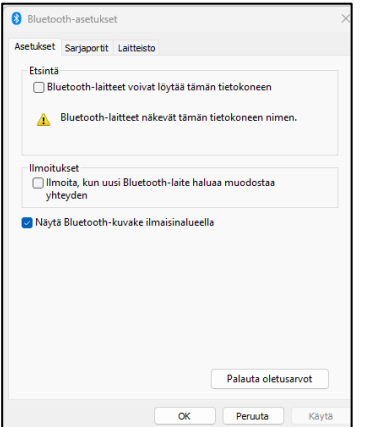

Käynnistä TPMS Desktop -sovellus ja siirry kohtaan Asetukset. Avaa Bluetooth-osio ja merkitse muistiin PC/Laptop-nimi. Etsi Tech600:lla näytetty PC:n/kannettavan tietokoneen nimi ja valitse se liitettäväksi noudattamalla työkalun näyttöön tulevia ohjeita.

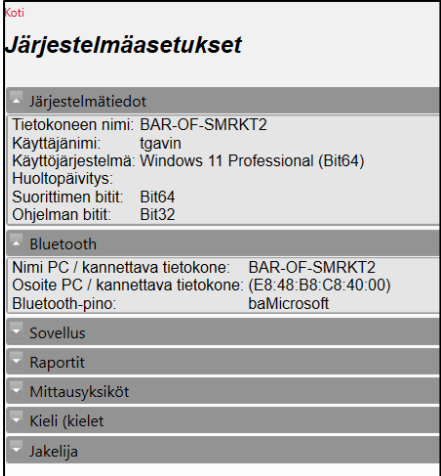

### **LISÄYS F: ANTURIEN TILAT JA MÄÄRITELMÄT**

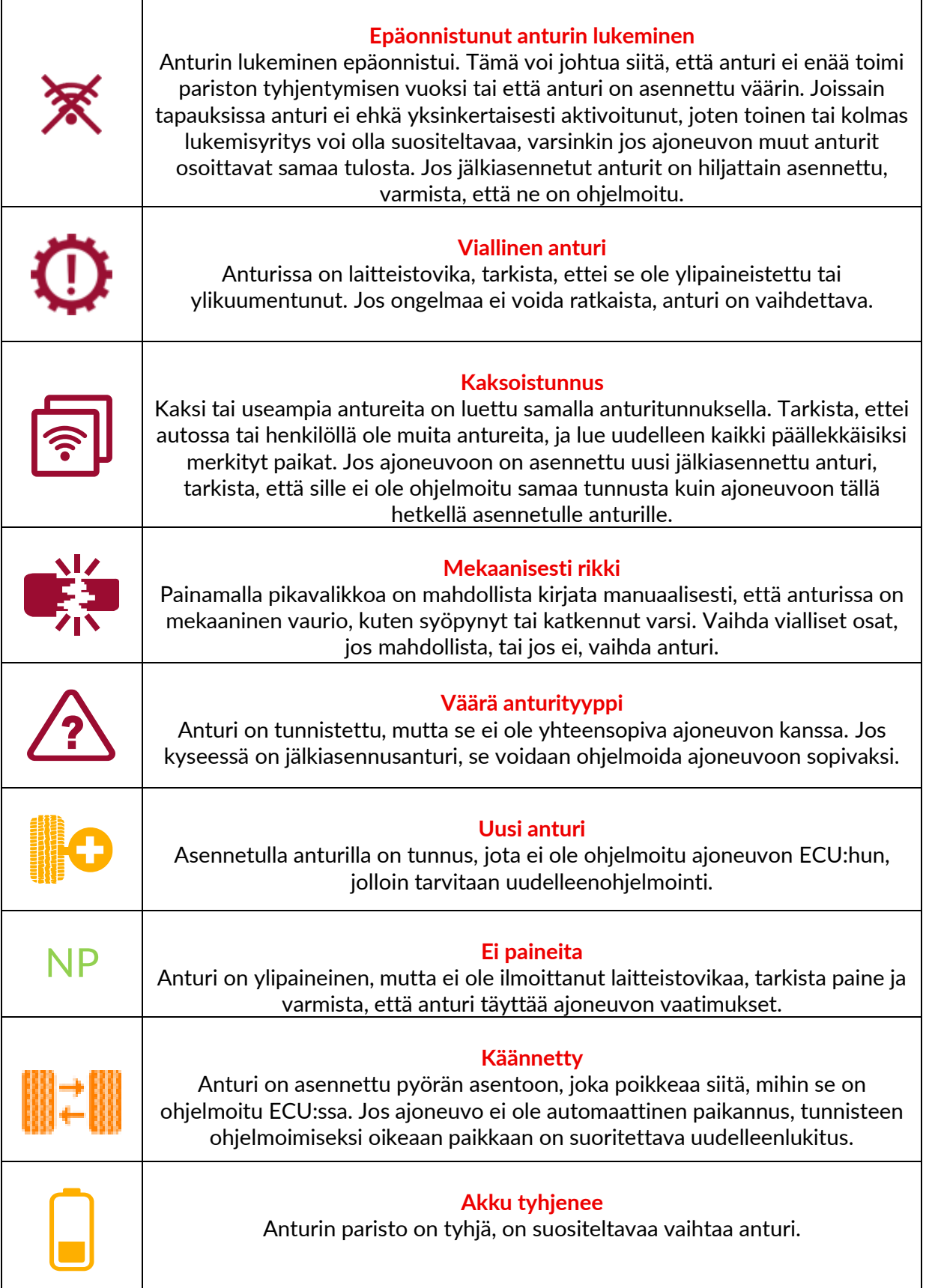

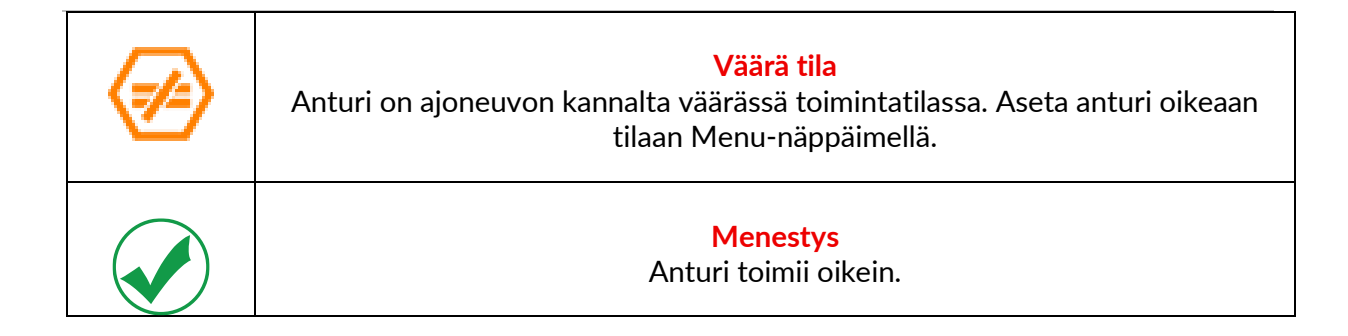

<span id="page-39-0"></span>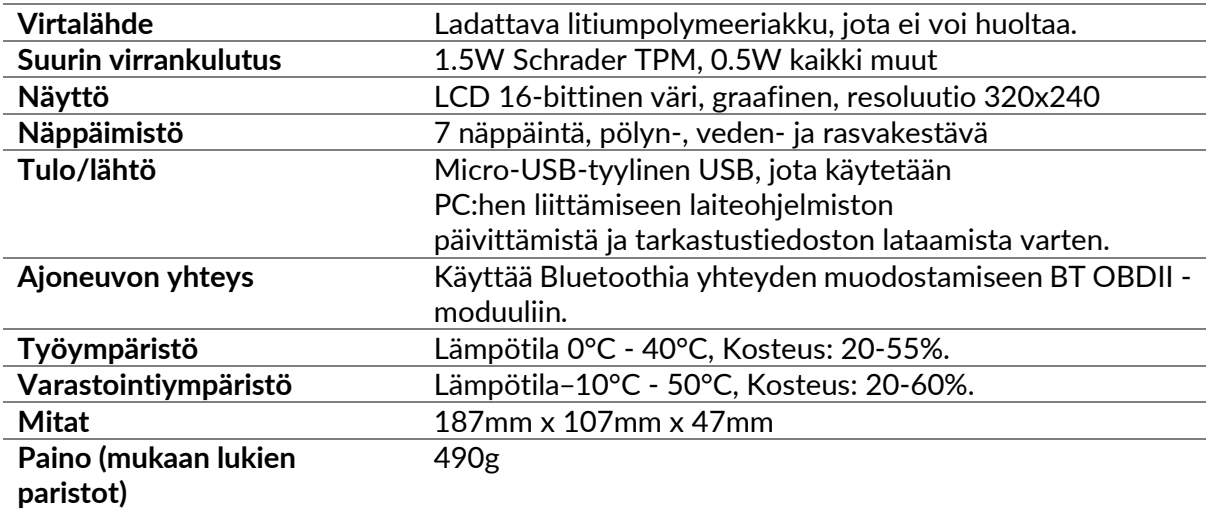

### **TEKNINEN ERITELMÄ**

#### **Radiotaajuusalueet, joilla tämä laite toimii:**

2.4GHz - 32mW maksimiteho.

315-433 MHz - vain vastaanotto

125KHz - 15uT @ 8cm suurin magneettikenttä

#### **EU:n vaatimustenmukaisuusvakuutus**

Bartec Auto ID Ltd vakuuttaa täten, että tämä laite on direktiivin 2014/53/EU (RED) olennaisten vaatimusten ja muiden säännösten mukainen. EU:n vaatimustenmukaisuusvakuutuksen koko teksti on saatavilla osoitteessa: [www.bartecautoid.com/pdf/declaration-of-ce-conformity-tech600450-2021-english](http://www.bartecautoid.com/pdf/declaration-of-ce-conformity-tech600450-2021-english-signed.pdf)[signed.pdf](http://www.bartecautoid.com/pdf/declaration-of-ce-conformity-tech600450-2021-english-signed.pdf)

#### **Yhdistyneen kuningaskunnan vaatimustenmukaisuusvakuutus**

Bartec Auto ID Ltd vakuuttaa täten, että tämä laite on vuoden 2017 radiolaitteita koskevien määräysten (The Radio Equipment Regulations 2017) olennaisten vaatimusten ja muiden säännösten mukainen.

Yhdistyneen kuningaskunnan vaatimustenmukaisuusvakuutuksen koko teksti on saatavilla osoitteessa:

[www.bartecautoid.com/pdf/declaration-of-uk-conformity-tech600450-english.pdf](http://www.bartecautoid.com/pdf/declaration-of-uk-conformity-tech600450-english.pdf)

**Bartec Auto ID Ltd** T+44 (0)1226 770581 **W** www.bartecautoid.com

E sales@bartecautoid.com E support@bartecautoid.com

Redbrook Business Park, Wilthorpe Road Barnsley, South Yorkshire S75 1JN